# Elaborado pela DGTI

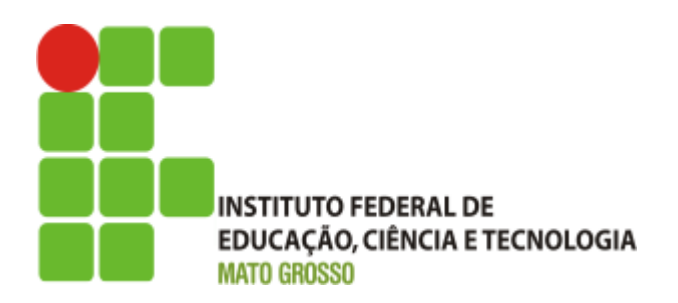

## **Sistema SUAP Módulo Documento e Processo Eletrônico Guia de Prática de Laboratório**

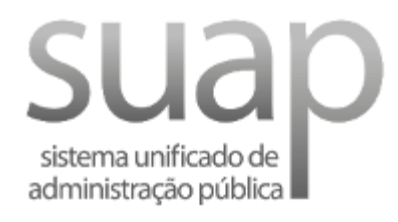

**Março/2018**

### **Escopo do Sistema SUAP – MÓDULO DOCUMENTO E PROCESSO ELETRÔNICO**

O sistema SUAP - Módulo Documento e Processo Eletrônico, oferece todo suporte necessário para realizar as seguintes atividades: Adicionar documento de texto, administração das classificações arquivísticas, administração de modelos de documentos, administração dos tipos documentos internos, administração dos tipos de documentos externos, administração dos tipos de vínculos entre documentos, administração dos tipos de conferência, cadastro e tramitação de processos, abertura de requerimento, administração de tipo de processos, administração de modelo de despacho e administração de modelo de parecer.

O ponto de partida consiste em realizar o cadastros dos modelos de documentos, na sequência é possível adicionar os documentos que serão vinculados aos processos eletrônicos. Na sequência o processo é aberto por meio das funcionalidades abrir requerimento ou adicionar processo. Também é possível anexar documentos digitalizados.

Este guia está organizado em 3 partes: 1) administração de cadastros básicos, 2) documentos eletrônicos, 3) processos eletrônicos

### **Perfis de Usuário utilizado:**

- **a) Documento Eletrônico**
	- **i) Gerente Sistêmico de Documento Eletrônico:** pode administrar todos os cadastros básicos e os documentos;
	- **ii) Operador de Documento Eletrônico:** pode adicionar, gerenciar e visualizar Documentos.
- **b) Processo Eletrônico**
	- **i) Gerente Sistêmico de Processo Eletrônico:** pode administrar todos os cadastros básicos e os processos.
	- **ii) Operador de Processo Eletrônico:** pode adicionar, gerenciar, tramitar e visualizar processos.

### **Termos**

### **Tipos de Conferência de Documentos:**

São os procedimentos de conferência dos documentos que não são produzidos dentro do SUAP e que são inseridos em um processo eletrônico.

- **Cópia Autenticada Administrativamente:** Cópia digitalizada de um documento que contém o carimbo de "Confere com o original" ou semelhante, feita por um servidor público;
- **Cópia Autenticada Por Cartório:** Cópia digitalizada que contém o selo de cartório atestando a autenticidade do documento;
- **Cópia Simples:** Cópia digitalizada sem conferência formal;
- **Documento Original:** Documento nato-digital, que foi gerado digitalmente e possui alguma forma de verificação de sua veracidade. Nesse caso o usuário está de posse de arquivo PDF ou similar do documento;
- **Documento Original e Cópia Simples:** Documento nato-digital, que foi gerado digitalmente e possui alguma forma de verificação de sua veracidade. Nesse caso o usuário está de posse da cópia impressa do documento e que será digitalizada para fins de inclusão no processo;
- **Mídia:** Documento digital que não possui mecanismos de verificação de autenticidade nos termos da legislação vigente. Aqui podem ser incluídos arquivos contendo planilhas, print de páginas web, dentre outros.

### **Status dos Documentos:**

- **Rascunho:** Status inicial do documento quando criado ou clonado. Pode ser retornado para rascunho quando o status for Revisado e Concluído.
- **Em Revisão:** Nesse status, foi solicitada a revisão do documento e o responsável pela revisão está realizando seu serviço. Enquanto a revisão não for concluída, não é possível modificar esse status. Só é possível solicitar a revisão de documentos Concluídos.
- **Revisado:** Quando a revisão do documento é concluída, o status é modificado para revisado. É necessário que o usuário ou alguém do setor aceite ou rejeite a revisão para que os demais operações com o documento sejam liberadas.
- **Concluído:** O documento passa a ter o status de Concluído, quando o botão Concluir é pressionado. Esse status indica que o documento não pode ser editado e permite tanto solicitar revisão como assinaturas. Nesse status também é possível retornar para rascunho. Um documento marcado como Concluído pode ser inserido em processos como Minuta.
- **● Assinado:** Documento foi assinado por pelo menos uma pessoa e já possui numeração final. Um documento assinado não pode mais ser modificado, seja via edição direta ou pedido de revisão. Nesse status é possível solicitar quantas assinaturas sejam necessárias.
- **Finalizado:** Um documento nato-digital, ou seja, construído no âmbito do SUAP só pode ser inserido em um processo quando estiver finalizado. Nesse estado não é possível solicitar novas assinaturas e nem realizar modificações. Caso o documento por algum motivo não será adicionado ao processo, o autor poderá cancelar o mesmo, com as devidas justificativas.

## **Relação Completa dos Status Documento X Funcionalidades do Sistema**

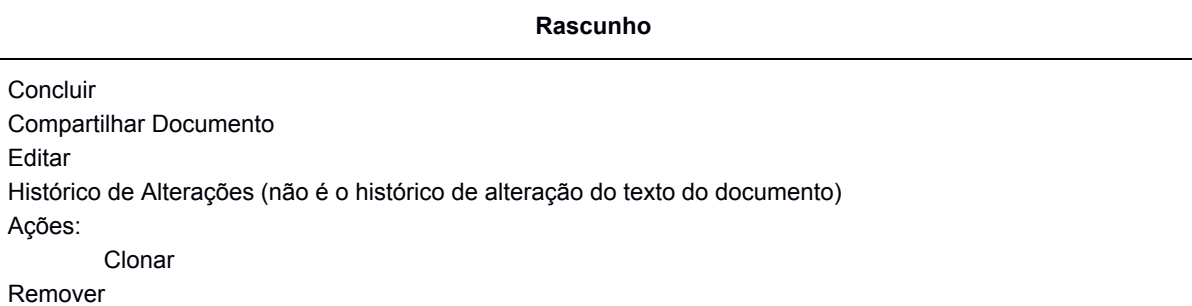

#### **Concluído**

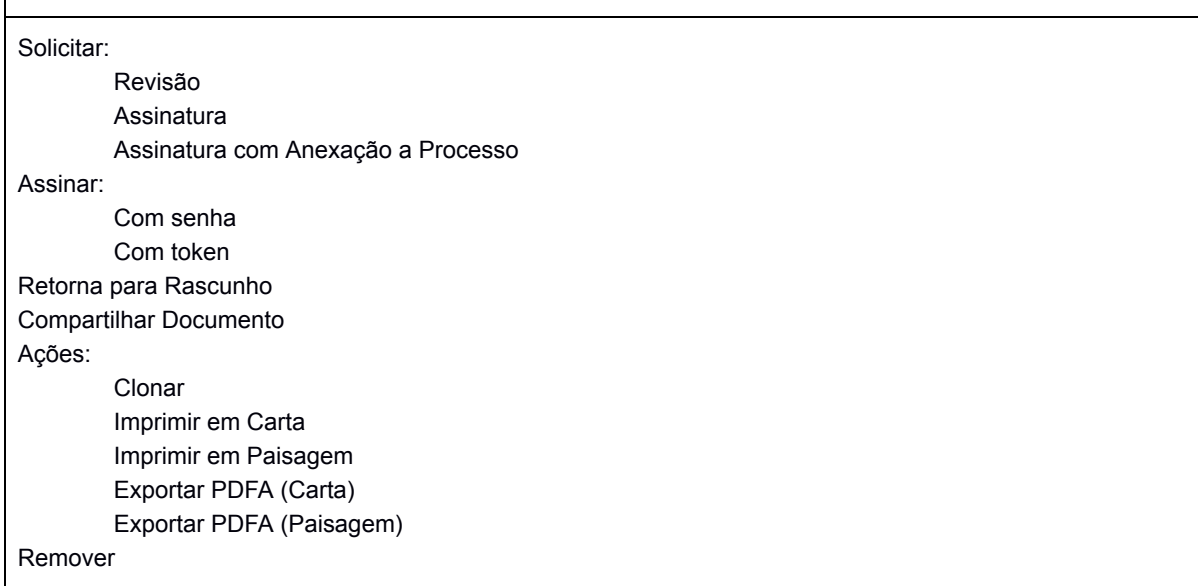

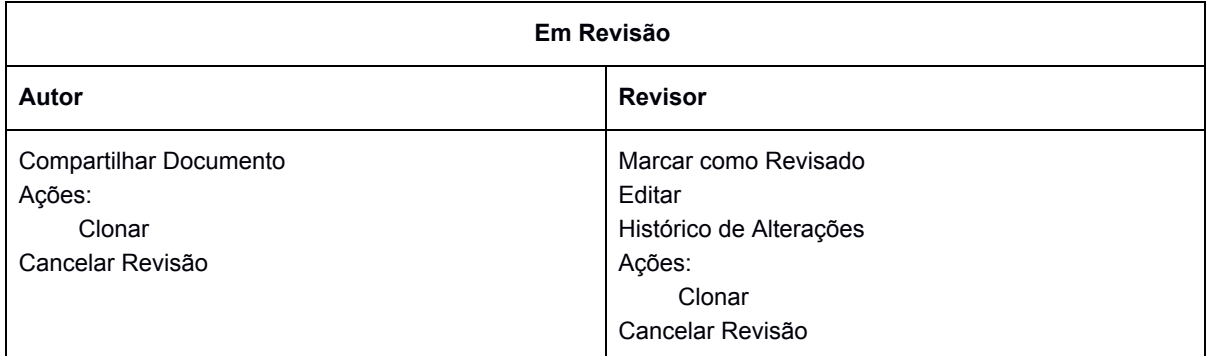

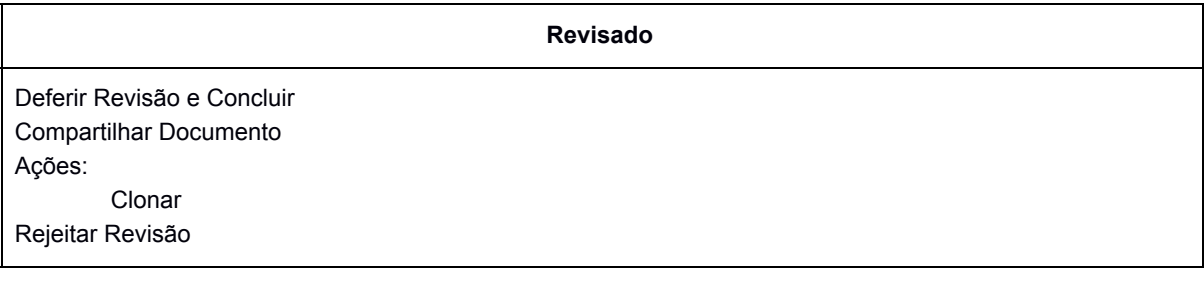

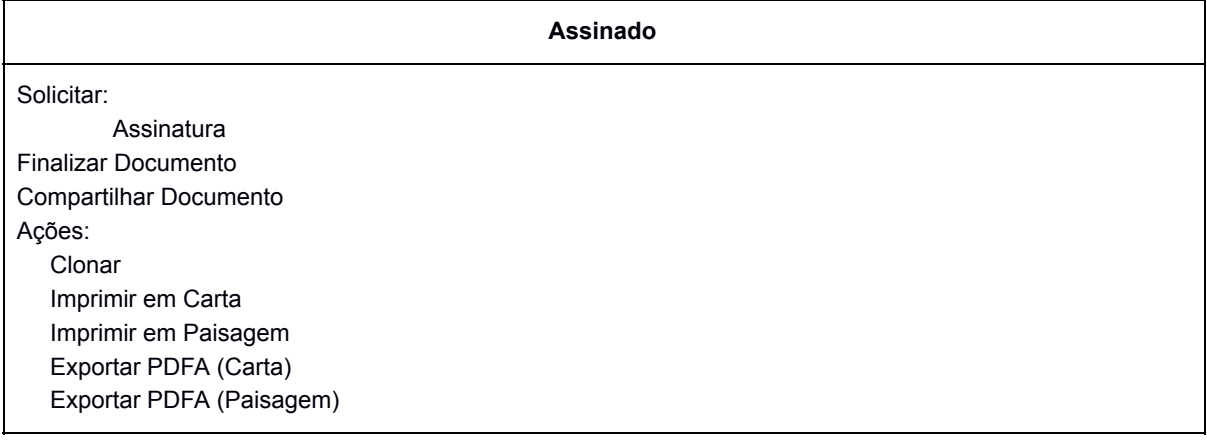

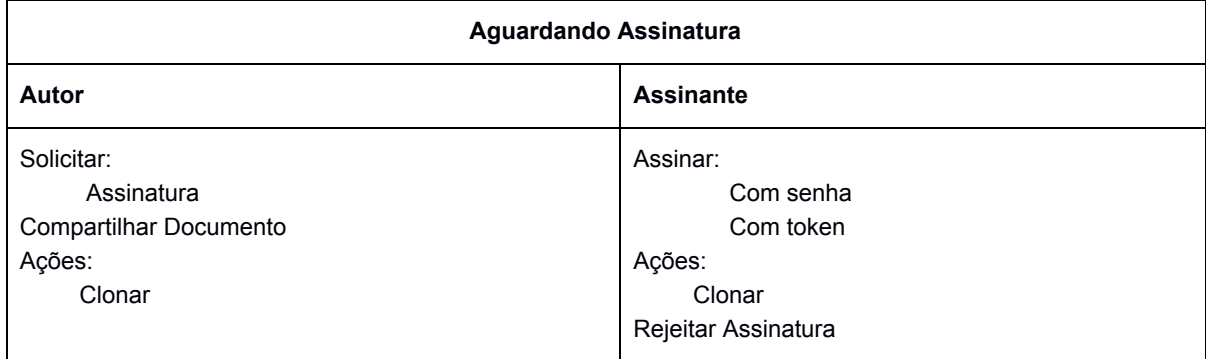

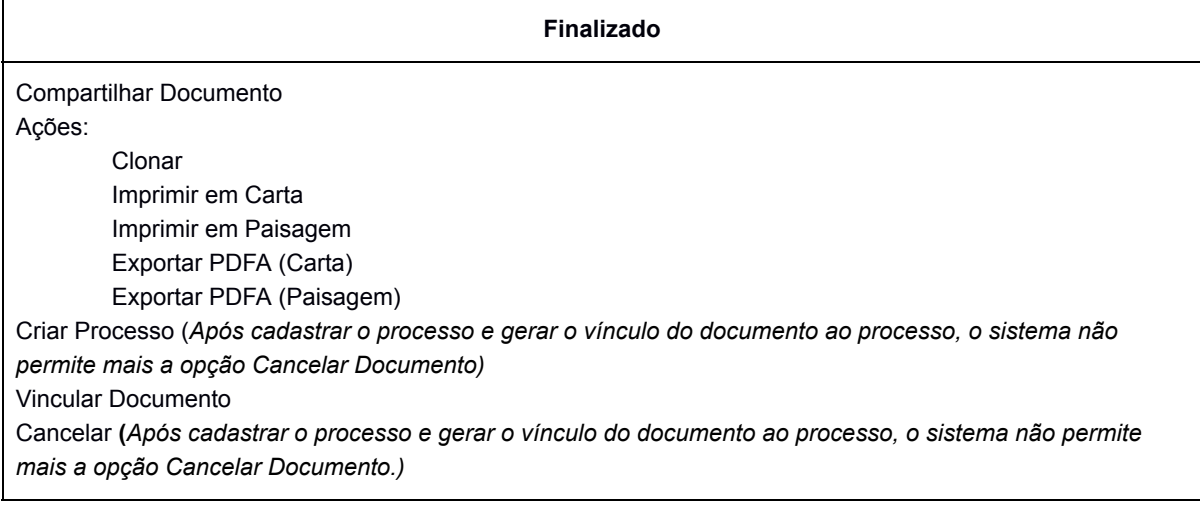

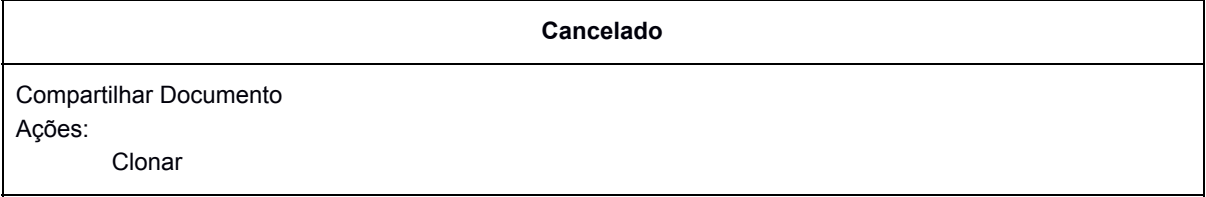

## **Índice**

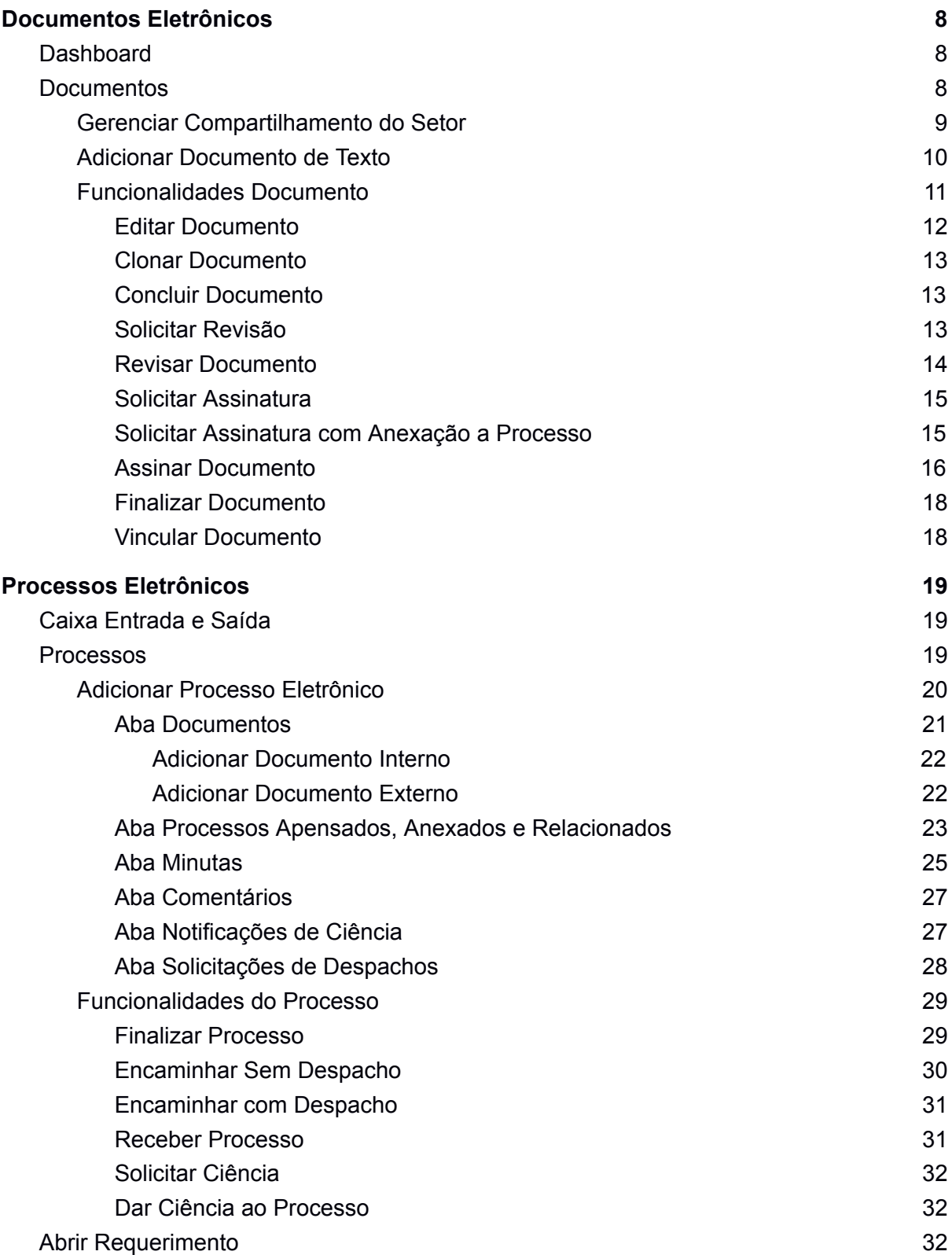

## **1. Login**

**Acesso Ambiente de Produção**: <http://suap.ifmt.edu.br/> **Acesso Ambiente de Homologação:** <https://suaphomologa.ifmt.edu.br/> (Ambiente para realização de testes e simulações, caso haja necessidade)

Para entrar no sistema, informe o 'Usuário' e a 'Senha'. Em seguida clique na opção 'Acessar'.

**Usuário:** Matrícula **Senha:** Senha do SUAP/AD

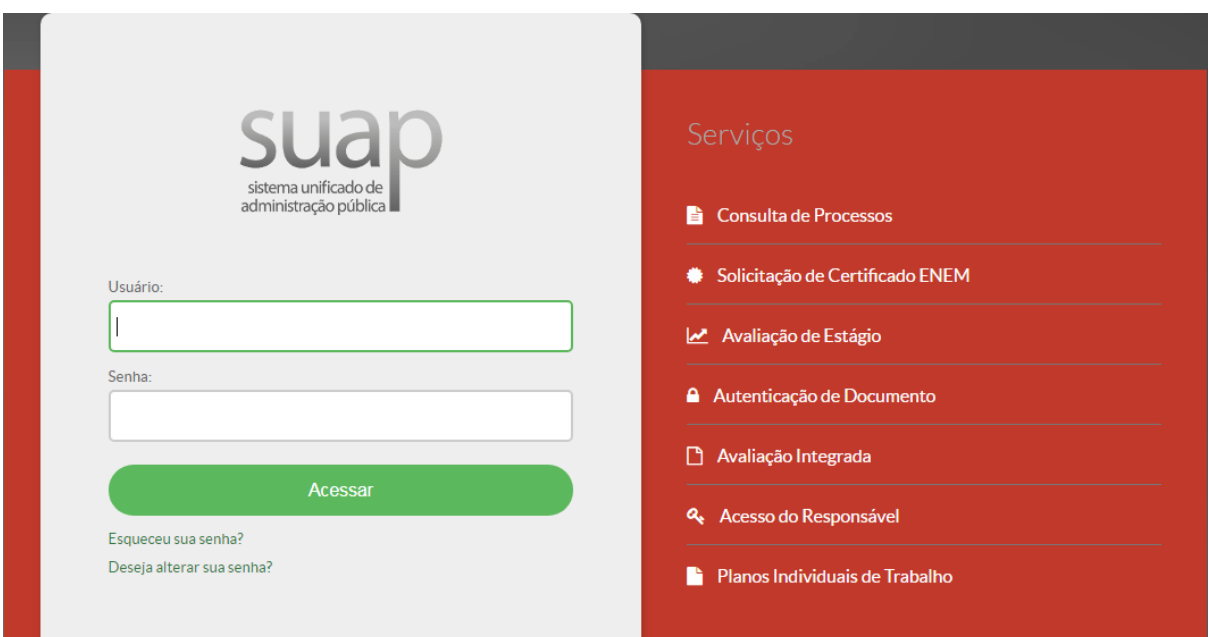

1. Tela de Login

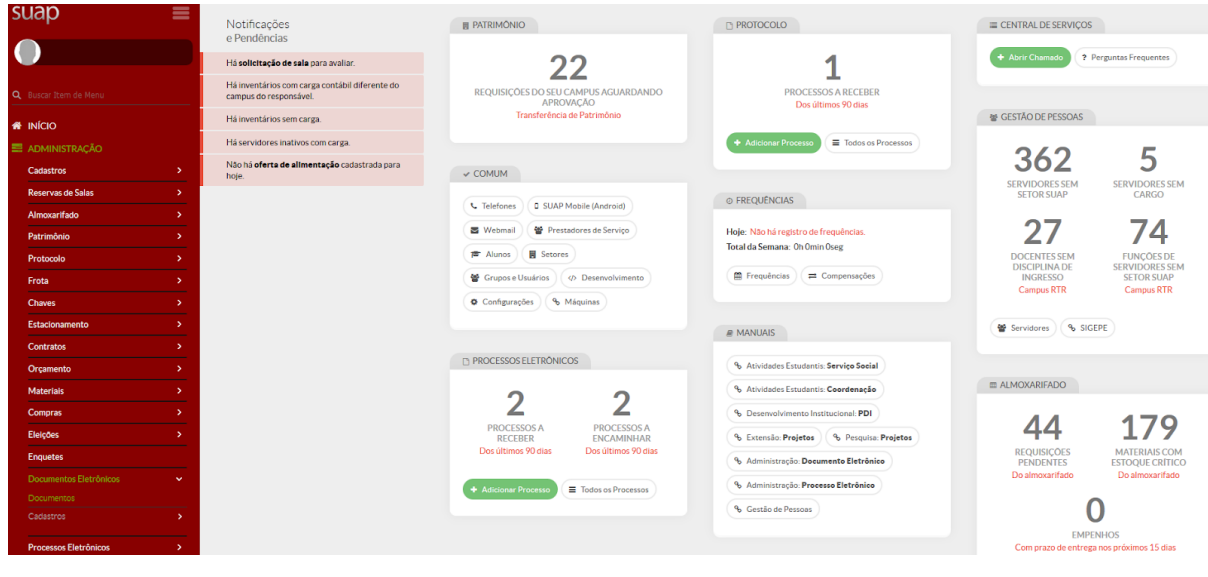

2. Tela Inicial

## <span id="page-7-0"></span>**2. Documentos Eletrônicos**

Adicionar Documento Eletrônico para posteriormente vinculá-lo ao Processo Eletrônico

### **2.1. Dashboard**

<span id="page-7-1"></span>Administração -> Documentos Eletrônicos -> Dashboard

Neste menu o sistema exibe todos os documentos já cadastrados, organizados os quantitativos por:

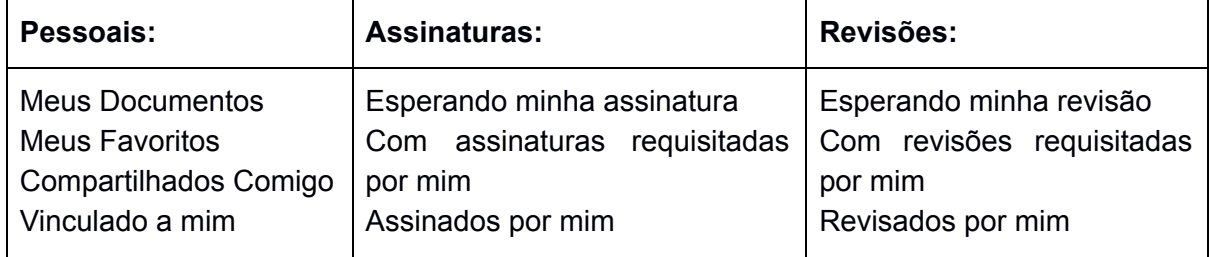

**Meus Documentos Pendentes:** Apresenta a lista de documentos pendentes, ao clicar o sistema abre o documento.

**Todos os Documentos Eletrônicos:** Esta opção direciona para a lista de todos os documentos cadastrados.

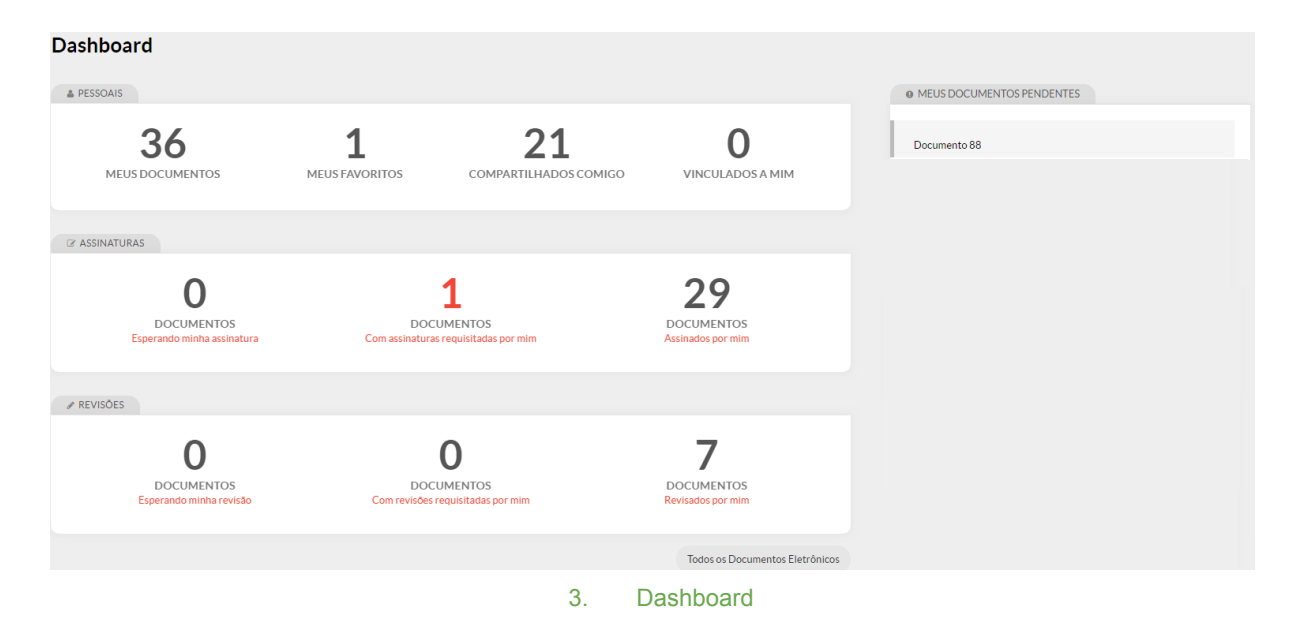

### **2.2. Documentos**

<span id="page-7-2"></span>Administração -> Documentos Eletrônicos -> Documentos

Neste menu o sistema exibe a lista de Documentos já cadastrados, com opções de filtros para buscar os Documentos, o botão Adicionar Documento e Gerenciar Compartilhamento.

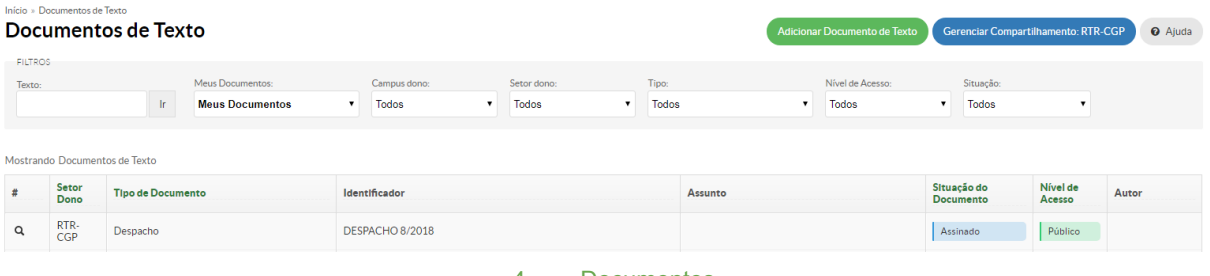

#### 4. Documentos

#### **2.2.1. Gerenciar Compartilhamento do Setor**

<span id="page-8-0"></span>Por padrão, os documentos do setor são gerenciados apenas pelo Chefe responsável pelo Setor. Caso seja necessário compartilhar a edição ou a leitura desses documentos com todos do setor ou alguma pessoa específica, o Chefe responsável deverá liberar o acesso do setor ou da pessoa pela opção Gerenciar Compartilhamento do Setor.

Obs.1: Os documentos sigilosos não serão compartilhados.

Obs.2: Os setores adicionados terão acesso aos documentos restritos e públicos do setor.

Caso não seja liberado para os usuários, irá aparecer a mensagem "Você não tem permissão em nenhum Setor para criação de Documentos Eletrônicos. Por favor entre em contato com seu chefe imediato."

O chefe irá avaliar a liberação ou não da abertura de documentos.

#### Gerenciamento de Compartilhamento de Documentos do Setor

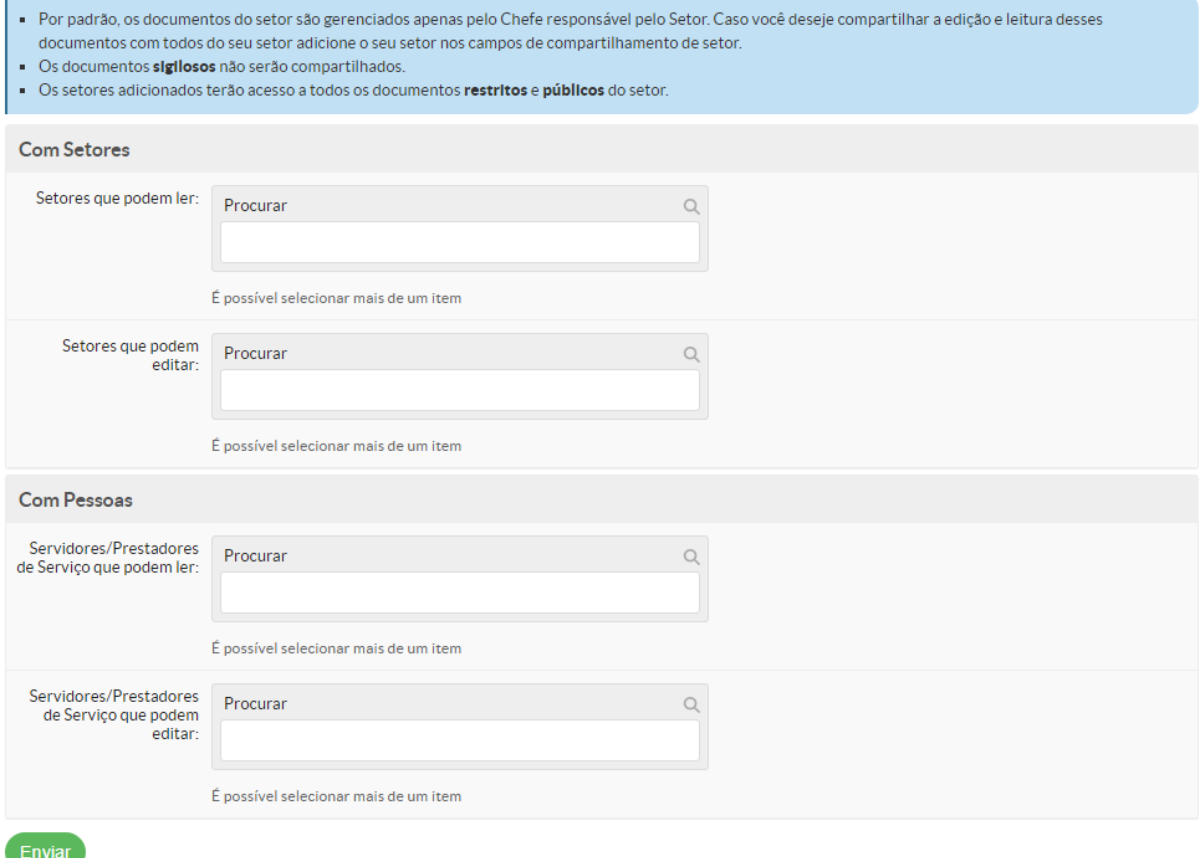

5. Gerenciar Compartilhamento de Documentos do Setor

#### **Com Setores**

**Setores que podem ler:** Informe ou remova o setor que pode visualizar o documento; **Setores que podem editar:** Informe ou remova o setor que pode criar e editar documento.

#### **Com Pessoas**

**Servidores/Prestadores de Serviço que podem ler:** Informe ou remova a pessoa que pode visualizar o documento;

**Servidores/Prestadores de Serviço que podem editar:** Informe ou remova a pessoa que pode criar e editar documento.

<span id="page-9-0"></span>**Enviar Dados:** Clique para confirmar as inclusões ou remoções;

### **2.2.2. Adicionar Documento de Texto**

Início » Documentos de Texto » Adicionar Documento de Texto **Adicionar Documento de Texto** 

**O** Ajuda

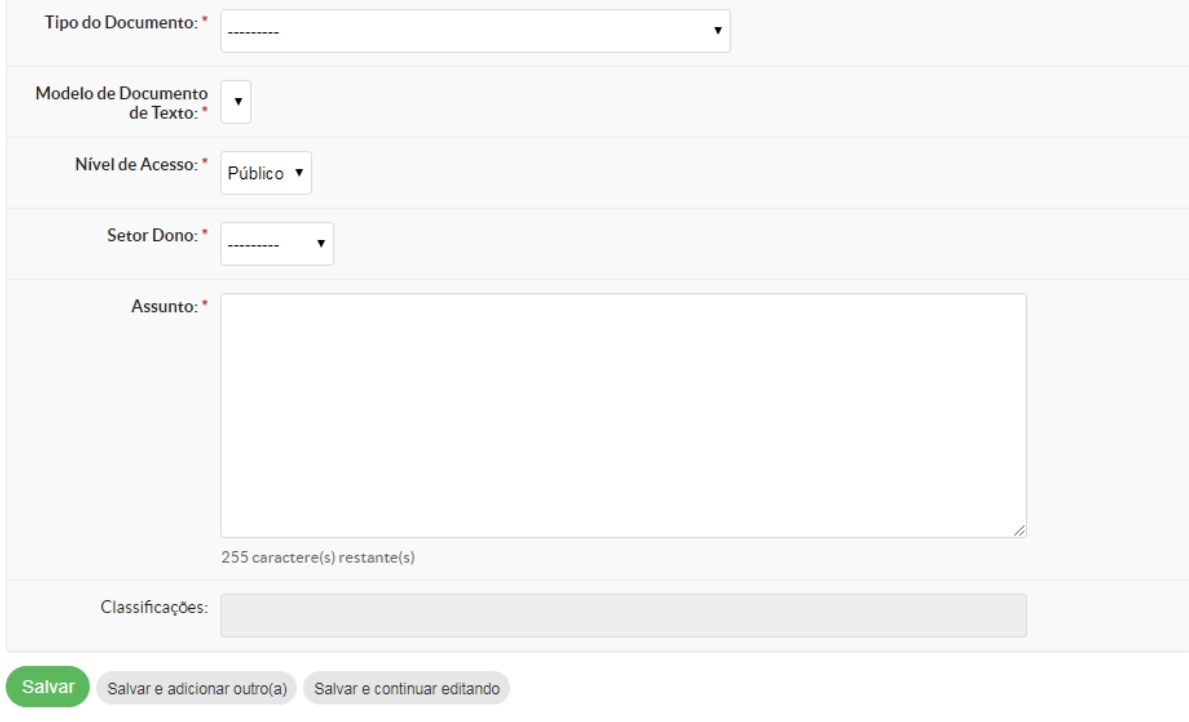

6. Adicionar Documento de Texto

**Tipo do Documento:** Selecione o tipo do documento a ser elaborado.

**Modelo de Documento de Texto:** O sistema exibe as opções previamente cadastradas, de acordo com o Tipo de Documento selecionado. Selecione uma opção para criar o documento baseado no Modelo.

**Nível de Acesso:** Selecione entre as opções, sendo:

- *Público:* Qualquer servidor poderá visualizar e consultar;
- *Restrito:* Apenas os servidores lotados no setor em que o documento foi produzido ou nos setores em que o processo tramitou;

● *Sigiloso:* Apenas o autor do documento ou do processo pode acessar o seu conteúdo. No caso de processos sigilosos, só será permitida a tramitação de uma pessoa física para outra.

*● O nível de acesso deve seguir a lei de acesso a informação (Lei 8.159/1991) .*

**Setor Dono:** Selecionar o setor que será proprietário do documento. Esses setores são aqueles em que o usuário que está fazendo a edição tem permissão para criar documentos. Importante também ressaltar que esse setor irá determinar a numeração do documento.

**Assunto:** Informe descrição breve do documento. Essa descrição não necessariamente irá aparecer no corpo do documento, porém serve principalmente para consultas.

**Classificações:** Selecione a classificação do documento conforme a tabela CONARQ. Essa classificação já pode vir preenchida com base no modelo cadastrado e não é necessário alterar.

**Salvar:** Após preenchidas as informações, clicar no botão Salvar para ir para a tela de Edição do Documento.

### **2.2.3. Funcionalidades Documento**

<span id="page-10-0"></span>São as funcionalidades existentes para documento, elas serão exibidas de acordo com o status do documento, as funcionalidades que demandam mais informações serão detalhadas posteriormente.

**Editar:** Selecione a opção Editar para preencher o documento; **Ações:**

**Clonar:** Permite gerar uma cópia idêntica do documento, sendo necessário apenas definir o setor dono e editar o modelo de acordo com as novas informações.

**Imprimir em Carta:** Opção para impressão;

**Imprimir em Paisagem:** Opção para impressão;

**Exportar PDFA (Carta):** Opção geração de PDF;

**Exportar PDFA (Paisagem):** Opção geração de PDF;

**Concluir:** Utilizado para concluir o processo de edição e passar o documento para o status de Concluído, clique no botão Concluir;

**Compartilhar Documento:** Utilizar esta opção para compartilhar o documento para visualização ou edição por outro setor ou pessoa;

**Histórico de Alterações:** O sistema exibe o histórico de alterações do documento, não é alteração no conteúdo do documento;

**Remover:** Possível em alguns casos, se o documento não for mais necessário, o mesmo pode ser removido;

**Apagar:** Possível em alguns casos, se o documento não for mais necessário, o mesmo pode ser apagado;

**Solicitar Revisão:** Permite uma outra pessoa revisar o documento antes da finalização;

**Cancelar Revisão:** Permite o cancelamento da solicitação da revisão;

**Rejeitar Revisão:** A revisão pode ser rejeitada pelo autor do documento;

**Marcar Como Revisado:** Finalizada a revisão, essa opção devolve o documento para o solicitante da revisão. A situação do documento passa a ser Revisado;

**Deferir Revisão e Concluir:** Permite aceitar e concluir o processo de revisão;

**Solicitar Assinatura:** O sistema permite a solicitação de assinatura de terceiros;

**Solicitar Assinatura com anexação a processo:** Permite a solicitação de assinatura de terceiros, e após a assinatura o sistema anexa o documento ao processo indicado;

**Assinar com Senha:** O sistema permite assinatura mediante confirmação da senha do sistema;

**Assinar com Token:** O sistema permite assinatura mediante token pré-configurado;

**Rejeitar Assinatura:** O assinante pode por algum motivo não assinar o documento;

**Retorna para Rascunho:** Permite retornar o status do documento para rascunho, permitindo editar o documento;

**Finalizar Documento:** Etapa final do documento, após finalizado o mesmo pode ser anexado ao processo, ou cancelado, caso não seja mais necessário;

**Cancelar:** Cancelamento de um documento finalizado que por algum motivo não será utilizado no processo;

**Vincular Documento:** O documento após ser finalizado pode ser vinculado a outro documento;

**Criar Processo:** Permite criar o processo e anexa automaticamente o documento selecionado ao processo criado.

#### **2.2.3.1. Editar Documento**

<span id="page-11-0"></span>Início » Documentos de Texto » Documento 76 » Conteudo documento » Editar Documento **Editar Documento** 

- Dados Gerais do Documento 76

+ Corpo do Documento

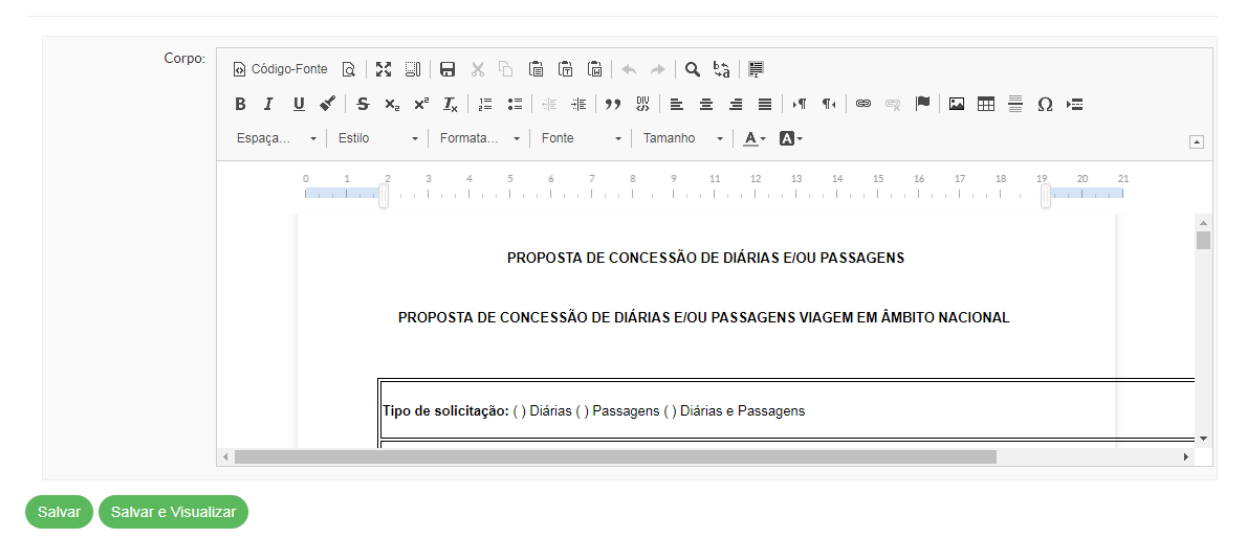

#### 7. Editar Documento de Texto

No caso dos modelos observar os locais que estão em vermelho e/ou com xxxx, que indicam as partes que devem ser modificadas no corpo do documento.

O sistema irá apresentar o documento para edição do corpo do documento. As parte de cabeçalho e rodapé estão vinculadas ao Tipo do Documento e não podem ser editadas.

*Dica: Para colar textos do Word e manter a maior parte da formatação, use o botão colar do Word disponível na barra de ferramentas.*

**Remontar Corpo:** Após alterações no documento, o sistema permitir voltar o documento na versão inicial, definida previamente no modelo selecionado.

**Apagar:** Caso o documento não seja mais necessário, o mesmo poderá ser apagado no momento da edição.

**Salvar:** Para salvar um documento, clique em Salvar. Para ter uma visão parcial do documento, clique em **Salvar e Visualizar**. Note que a numeração apresentada é um controle interno do sistema. A numeração final só é atribuída no momento da assinatura.

### **2.2.3.2. Clonar Documento**

<span id="page-12-0"></span>A opção de Clonar um documento permite realizar um procedimento semelhante ao de Salvar como do Word. Para clonar um documento, abra o documento através da listagem de documentos e siga os seguintes passos: Ações -> Clonar

 $\bullet$  Ajuda

Ao clonar, é necessário Editar o Setor Dono e o Assunto.

» Documentos de Texto → Documento 78 → Conteudo documento → Editar Documento 79 **Editar Documento 79** 

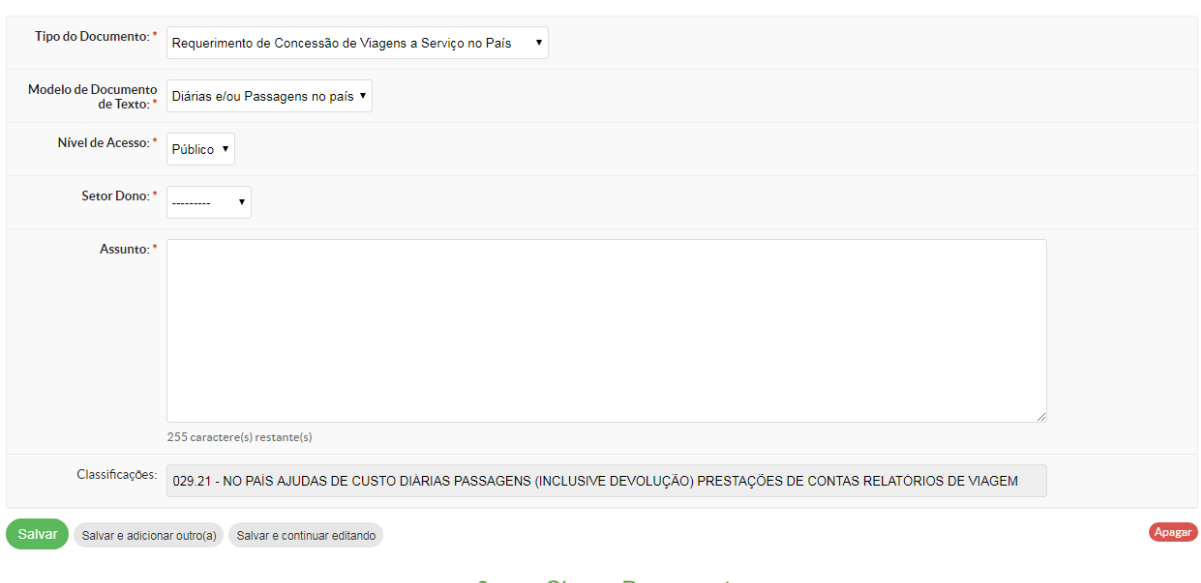

#### 8. Clonar Documento

#### **2.2.3.3. Concluir Documento**

<span id="page-12-1"></span>Quando o documento é concluído, o sistema altera o status do mesmo para Concluído e não permite mais alterar os dados do documento.

#### **2.2.3.4. Solicitar Revisão**

<span id="page-12-2"></span>A revisão de documento só pode ser solicitada quando a situação for Concluído. Clique na opção: Solicitar em seguida na opção Revisão.

### Solicitação de Revisão

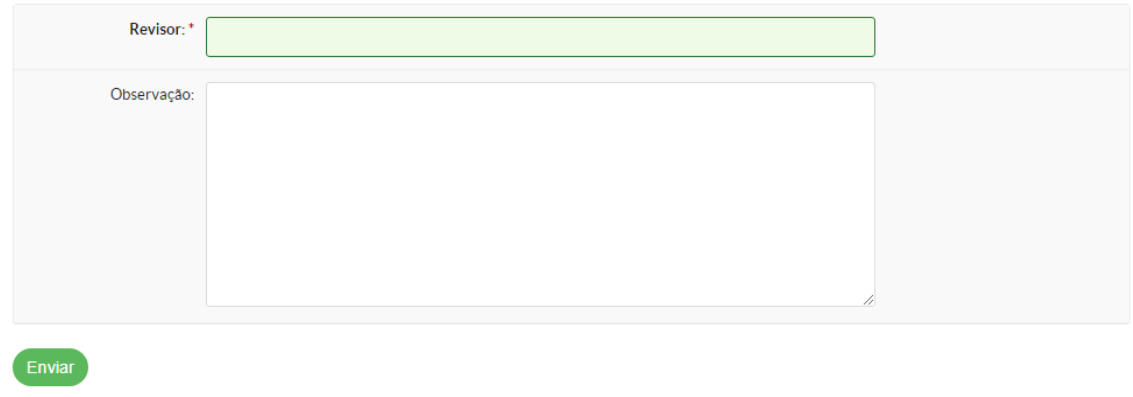

#### 9. Solicitar Revisão

**Revisor:** Informe o revisor, nome ou matrícula SIAPE;

**Observação:** informações sobre o documento.

O sistema encaminha o documento para o Revisor solicitado e altera o status do documento para Em Revisão.

### **2.2.3.5. Revisar Documento**

<span id="page-13-0"></span>**Marcar como Revisado:** Finalizada a revisão, essa opção devolve o documento para o solicitante da revisão. A situação do documento passa a ser Revisado.

**Cancelar Revisão:** Opção quando a revisão não é realizada, o sistema devolve o documento para o solicitante da revisão.

Início » Documentos de Texto » Conteudo documento » Revisão de Documento

### Revisão de Documento

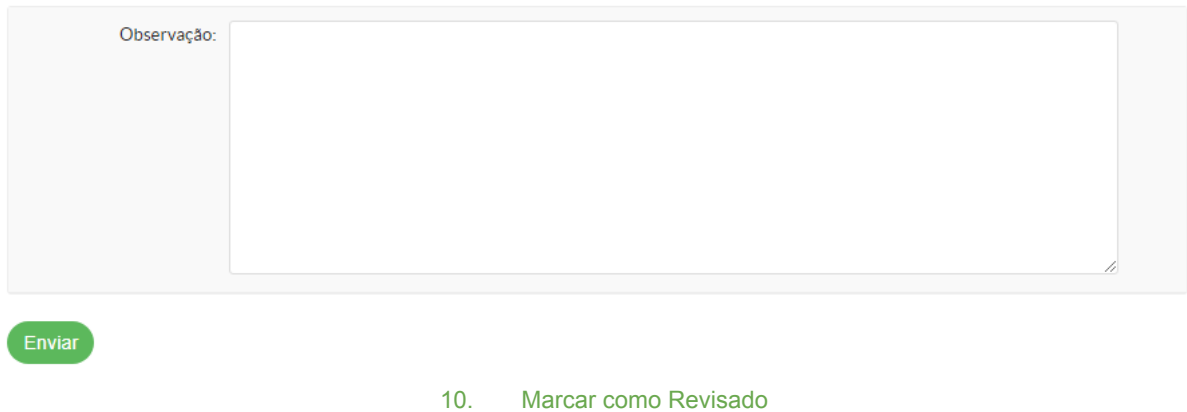

**Observação:** O usuário deve colocar as informações referente a revisão do documento, após ter editado e aprovado.

**Deferir Revisão e Concluir:** Após a revisão selecionar esta opção para confirmar a revisão e concluir, retornando o documento para o solicitante. Status do documento: Concluído.

**Rejeitar Revisão:** Caso a revisão seja rejeitada, selecionar esta opção para devolver o documento ao solicitante. Ao rejeitar, o documento volta a versão original e à situação de Concluído.

### **2.2.3.6. Solicitar Assinatura**

#### <span id="page-14-0"></span>Início » Documentos de Texto » Documento 76 » Solicitações de Assinaturas Solicitações de Assinaturas

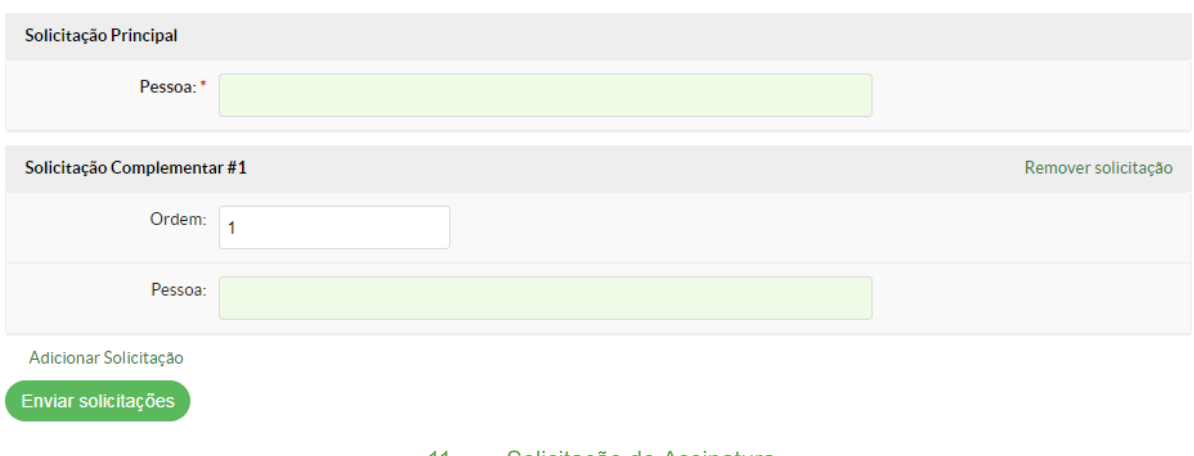

## 11. Solicitação de Assinatura

### **Solicitação Principal**

**Pessoa:** Informe a pessoa que irá assinar o documento

iício » Documentos de Texto » Documento 76 » Conteudo documento » Solicitações de Assinatura Com Anexação a Processo

### **Solicitação Complementar#1**

**Ordem:** O sistema informa o número da ordem;

Exemplo: Foi solicitado a assinatura do Pró-Reitor e do Reitor. Sendo que o Reitor só deve assinar quando o Pró-Reitor assinar o documento. Dessa forma, na solicitação da assinatura a Ordem para o Pró-Reitor deve ser a solicitação principal e a ordem 1 para o Reitor, após o Pró-Reitor. Se tiver mais uma assinatura coloca na 2 e assim por diante. *Se o valor da ordem for igual, o sistema não fará diferença de quem assina primeiro ou não.*

**Pessoa:** Informe o nome das pessoas complementares para assinatura;

**Adicionar Solicitação:** Selecione, caso seja necessário adicionar mais pessoas; **Enviar Solicitações:** Clique em enviar para confirmar a solicitação de assinatura.

### **2.2.3.7. Solicitar Assinatura com Anexação a Processo**

<span id="page-14-1"></span>Esta funcionalidade permite que, após a assinatura do documento, o processo seja vinculado automaticamente a um processo já existente.

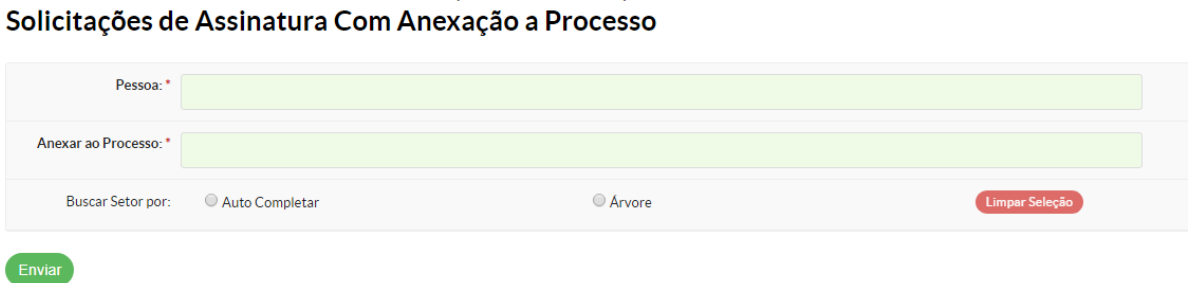

#### 12. Solicitação de Assinatura Com Anexação a Processo

**Pessoa:** Informe a pessoa que irá assinar o documento

**Anexar ao Processo:** Informe o número do processo que o documento será anexado. O usuário deverá ter permissão para edição no processo para poder anexar o documento. **Buscar Setor por:**

**Autocompletar:** Informe o Setor Destino do Trâmite; **Árvore:** Selecione o Setor Destino do Trâmite.

**Limpar Seleção:** Retira a seleção de Buscar Setor por.

**Enviar:** Clique para enviar a solicitação de assinatura com anexação.

O usuário poderá assinar o documento ou Rejeitar Assinatura.

#### **Rejeitar Solicitação de Assinatura**

Início » Dashboard » Documentos de Texto » Documento 78 » Conteudo documento » Rejeitar Solicitação de Assinatura

### Rejeitar Solicitação de Assinatura

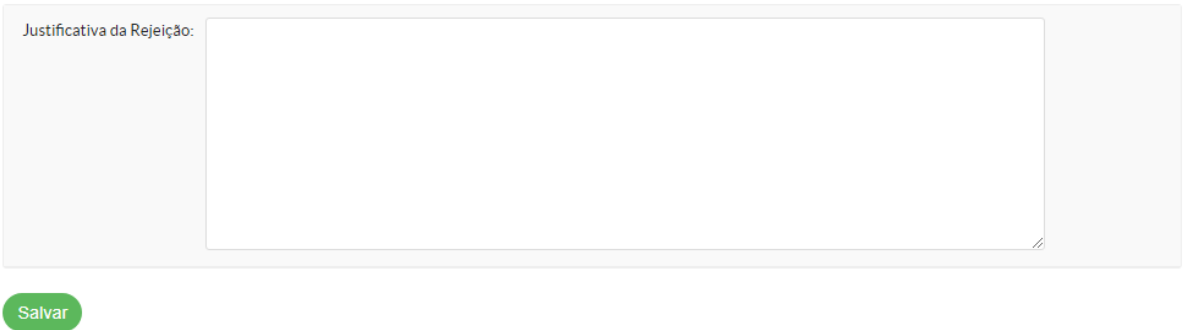

13. Rejeitar Solicitação de Assinatura

<span id="page-15-0"></span>**Justificativa da Rejeição:** O usuário deverá justificar a rejeição da assinatura.

### **2.2.3.8. Assinar Documento**

Antes da primeira assinatura do documento, o sistema exibe a tela para geração automática da numeração.

#### **Geração de Número**

#### Assinatura de documento

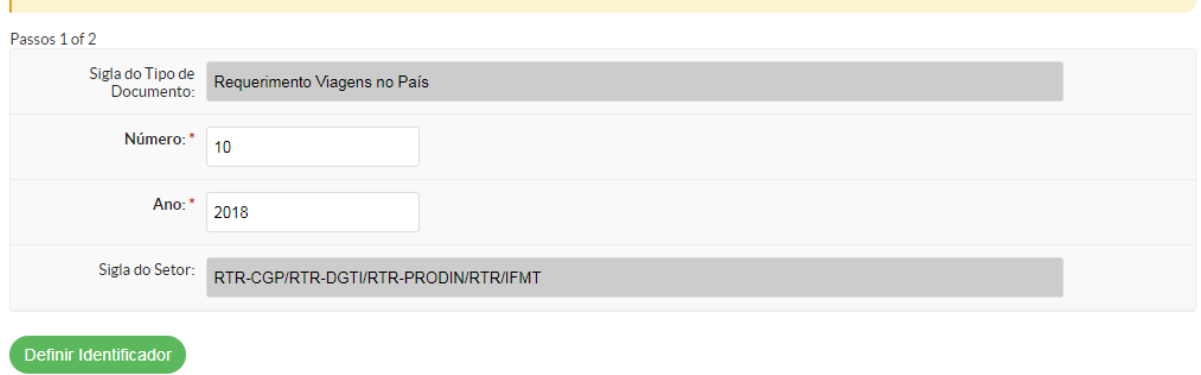

#### 14. Geração de Numeração

O sistema irá gerar a numeração baseado no setor dono do documento, após confirmar a numeração automática o sistema irá exibir a tela para a assinatura efetiva. É possível alterar a numeração do documento, para pular documentos que por algum motivo foram criados fora do sistema, mas não é possível retroagir número, somente números posteriores.

#### **Assinatura Com Senha**

### Assinatura de documento

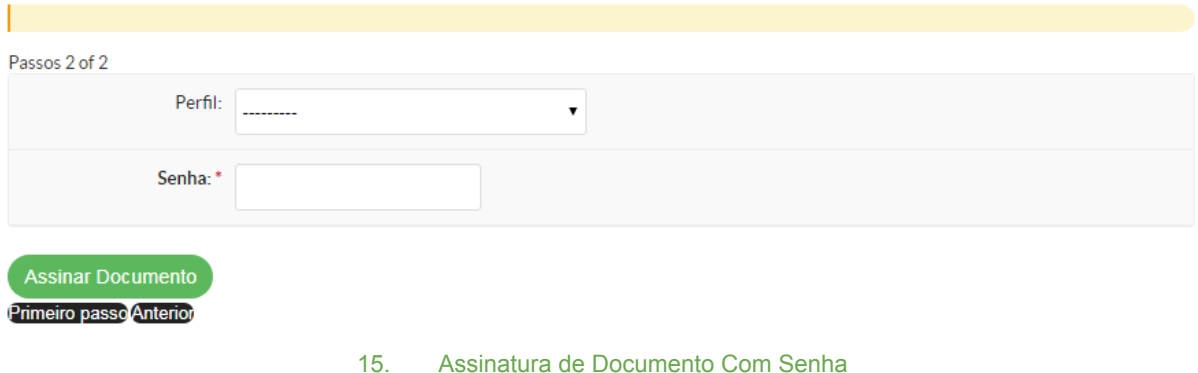

**Perfil:** Informe o perfil que irá constar na assinatura do documento. O sistema exibe o cargo e também as funções, caso existam; **Senha:** Informar a senha do SUAP.

### **Assinatura Com Token**

### Assinatura de documento via Token: 78

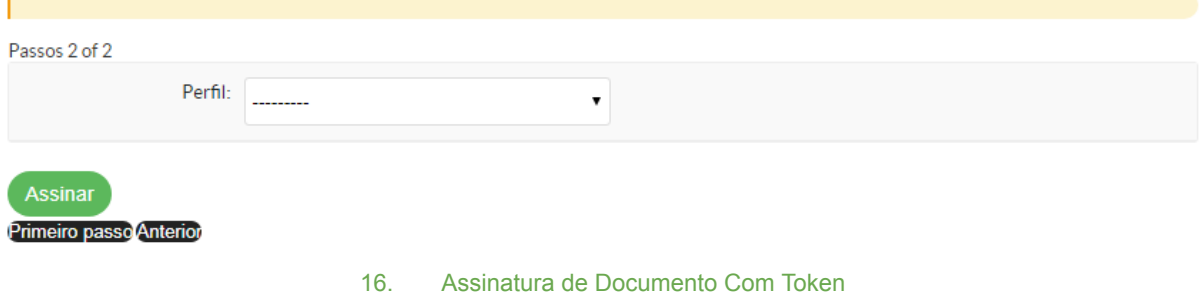

**Perfil:** Informe o perfil que irá constar na assinatura do documento. O sistema exibe o cargo e também as funções caso existam;

**Obs.:** O token deverá estar previamente instalado.

Após assinar o Documento, o status do mesmo é alterado para Assinado e aparece a opção para Finalizar Documento.

### **2.2.3.9. Finalizar Documento**

<span id="page-17-0"></span>**Finalizar Documento:** Ao escolher a opção Finalizar Documento o sistema solicita confirmação do usuário, a partir deste momento o documento não poderá mais ser assinado ou editado. O status do documento é alterado para Finalizado.

**Criar processo:** O sistema encaminha para a funcionalidade Adicionar Processo Eletrônico (Veja [aqui\)](#page-19-1), e anexa automaticamente ao novo processo o documento selecionado.

### **2.2.3.10. Vincular Documento**

<span id="page-17-1"></span>O documento deve estar finalizado e o usuário deve ter acesso, para poder realizar o vínculo abaixo:

Início » Documentos de Texto » DESPACHO 8/2018 - RTR-CGP/RTR-DGTI/RTR-PRODIN/RTR/IFMT » Conteudo documento » Vincular Documentos

### **Vincular Documentos**

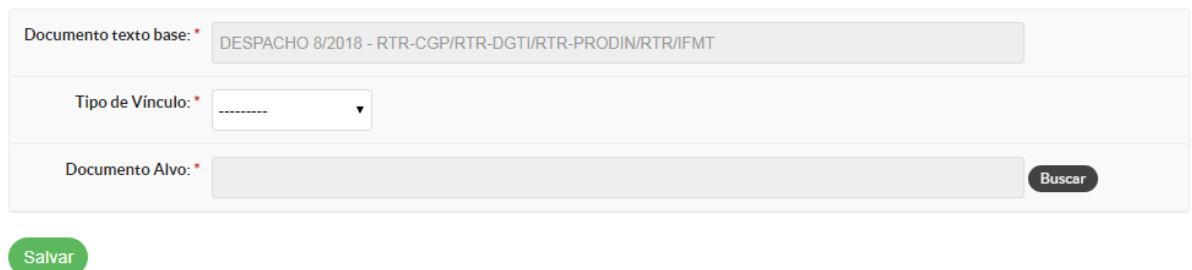

#### 17. Vincular Documento

**Documento Base:** O sistema apresenta o número do documento base;

**Tipo de Vínculo:** Selecione o Tipo de Vínculo;

**Documento Alvo:** Informe o número do documento alvo para a vinculação;

Após a vinculação, o documento será relacionado na lista de Documentos Vinculados que aparece ao lado direito do documento, conforme tela abaixo.

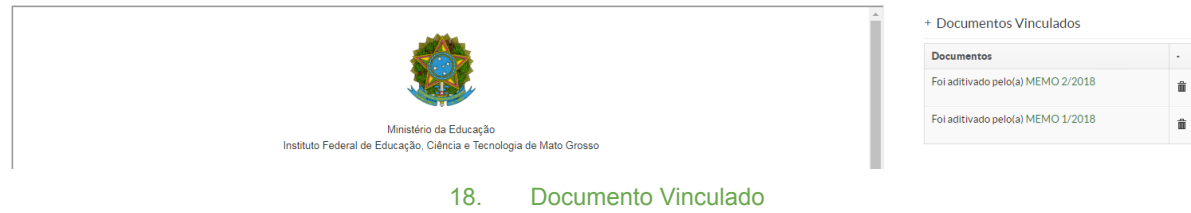

## <span id="page-18-0"></span>**3. Processos Eletrônicos**

## <span id="page-18-1"></span>**3.1. Caixa Entrada e Saída**

| Início » Caixa de Entrada/Saída<br>Caixa de Entrada/Saída                                                                                                    |                                         |                                                |                                                   |                                                          |        |
|----------------------------------------------------------------------------------------------------|-----------------------------------------|------------------------------------------------|---------------------------------------------------|----------------------------------------------------------|--------|
| Qualquer Setor                                                                                                    |                                         |                                                |                                                   |                                                          |        |
| <b>FILTROS</b><br>Texto:                                                                                                    | Por Situação do Processo:<br>Em trâmite | Por Campus de Origem:<br>Selecione um Campus v | Por Setor de Origem:<br>$\mathbf{v}$<br>--------- | Por Tipo de Processo:<br>Selecione um tipo de processo ▼ | Enviar |
| Entrada: Processos aguardando o seu encaminhamento 1<br>Entrada: Processos abertos sem tramitação 11<br>Entrada: Processos aguardando despacho<br>Entrada: Processos aguardando o seu recebimento 2<br>Saída: Processos aguardando o recebimento pelo setor de destino 1                                                                                                    |                                         |                                                |                                                   |                                                          |        |
| $\overline{AB}$ $\overline{OA}$ $\overline{AB}$ $\overline{AB}$ $\overline{BA}$ $\overline{BA}$ $\overline{AB}$ $\overline{AB}$ $\overline{AB}$ $\overline{AB}$ $\overline{AB}$ $\overline{AB}$ $\overline{BA}$ $\overline{AB}$ $\overline{BA}$ $\overline{BA}$ $\overline{BA}$ $\overline{BA}$ $\overline{BA}$ $\overline{BA}$ $\overline{BA}$ $\overline{BA}$ $\overline{BA}$ $\overline{BA}$ $\overline{$ |                                         |                                                |                                                   |                                                          |        |

19. Caixa de Entrada e Saída

A caixa de entrada e saída de processo permite acesso aos processos pelas opções:

**Entrada:** Processos aguardando o seu recebimento;

**Entrada:** Processos aguardando o seu encaminhamento;

**Entrada:** Processos abertos sem tramitação;

**Entrada:** Processos aguardando despacho;

**Saída:** Processos aguardando o recebimento pelo setor de destino.

O sistema também permite localizar os processos pelos setores a que o usuário tem acesso.

### <span id="page-18-2"></span>**3.2. Processos**

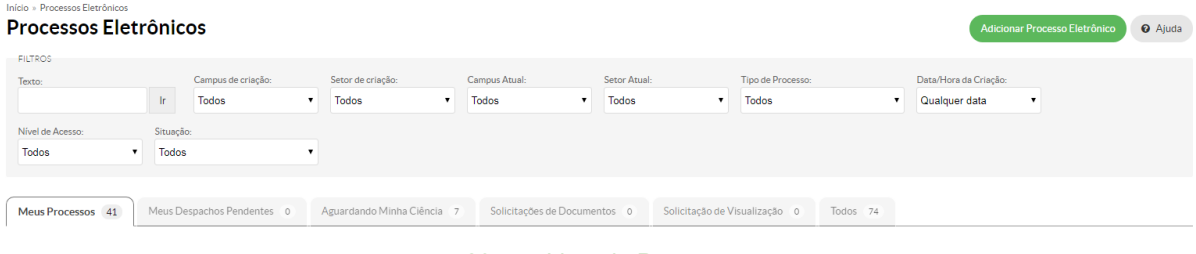

20. Lista de Processos

O sistema apresenta a lista de todos os processos cadastrados, que tenha visibilidade pública. Os processos restritos e privados só serão exibidos se o usuário possuir permissão para tal.

### **A tela possui filtros para busca dos processos:**

Texto, Campus de Criação, Setor de Criação, Campus Atual, Setor Atual, Tipo de Processos, Data/Hora da Criação, Nível de Acesso e Situação do processo.

### **Também são exibidas as abas de consulta rápida:**

**Meus Processos:** Lista todos os processos em que o usuário foi marcado como interessado;

**Meus Despachos Pendentes:** Todos os processos em que o usuário deverá deferir ou não um despacho para que o mesmo tenha seu encaminhamento realizado. Esses despachos geralmente são construídos por terceiros que solicitam a outra pessoa que aprove ou não o despacho para encaminhamento. Um exemplo comum são os despachos do tipo "Para Providências", "Autorizo" e etc, mas que precisam ser assinados pela autoridade competente.

**Aguardando Minha Ciência:** Quando é solicitada ciência de processo pelo interessado;

**Solicitações de Documentos:** Quando é solicitado ao interessado a inclusão de documentos no processo;

Solicitação de Visualização:

**Todos:** Todos os processos com nível de acesso público e também os restritos e privados que o usuário tem permissão para acesso.

### <span id="page-19-1"></span>**3.2.1. Adicionar Processo Eletrônico**

<span id="page-19-0"></span>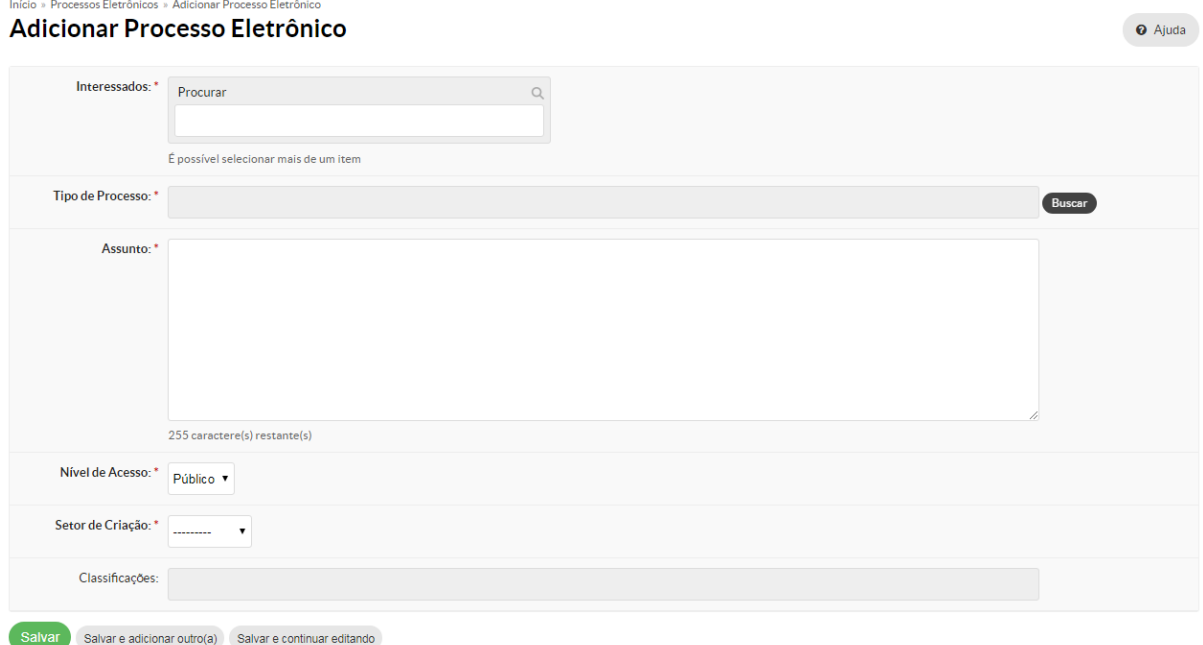

#### 21. Adicionar Processo Eletrônico

**Interessados:** Informe os interessados do processo;

**Tipo de Processo:** Selecione o tipo de processo, através do botão Buscar;

**Assunto:** Informe o assunto do processo;

**Nível de Acesso:** Selecione o nível de acesso;

**Setor Criação:** Selecione o Setor de Criação do Processo;

**Classificações:** Caso o tipo de processo selecionado esteja configurada a Classificações, o sistema irá buscar esta informação;

**Salvar:** Confirma as informações e gera o processo;

**Processo Criado**

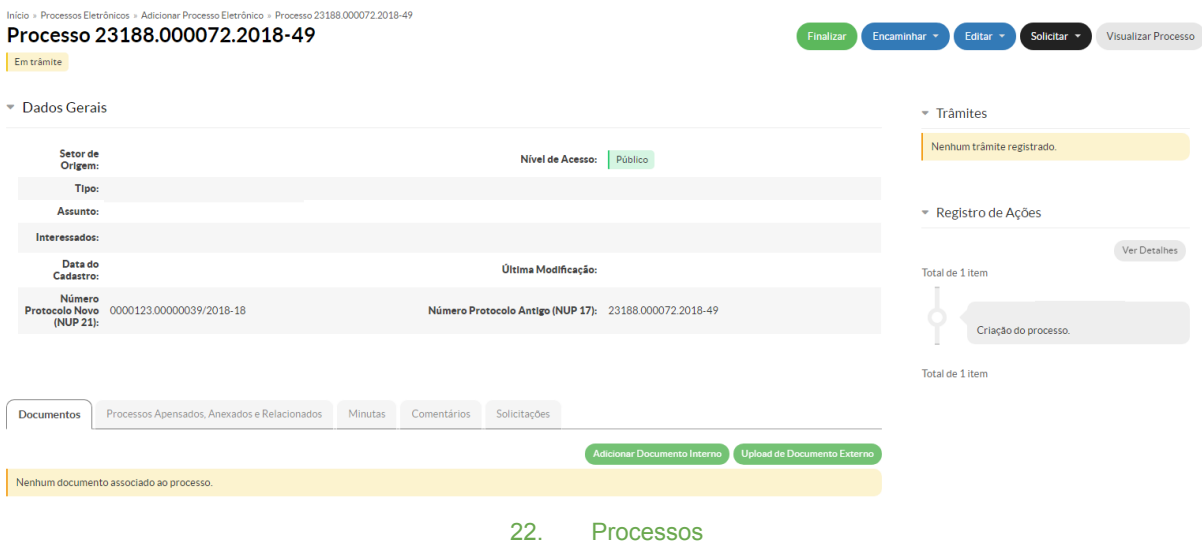

O sistema exibe o detalhamento do processo selecionado, com as opções de trâmite realizados e também os registros das ações efetuadas no processo, são apresentadas também as seguintes abas:

### **3.2.1.1. Aba Documentos**

<span id="page-20-0"></span>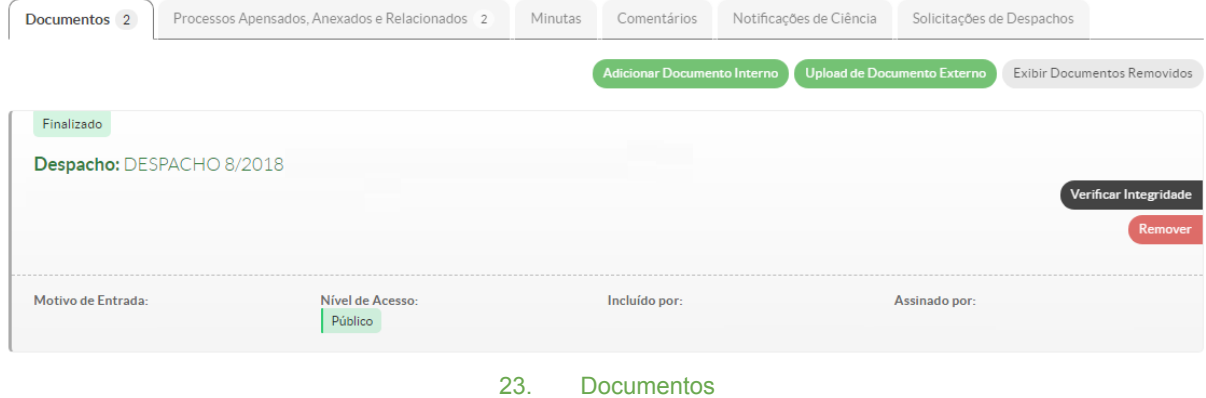

Todos os documentos anexados ao processo, tanto criados no SUAP quanto anexados ao sistema são exibidos nesta tela, também são exibidos aqui os anexos dos requerimento abertos através da funcionalidade Abrir Requerimento. É possível verificar a integridade do documento e removê-lo. Caso um documento seja removido, o sistema apresenta a opção Exibir Documentos Removidos.

Para visualizar o documento, clique no link com o nome do documento

### <span id="page-21-0"></span>**Adicionar Documento Interno**

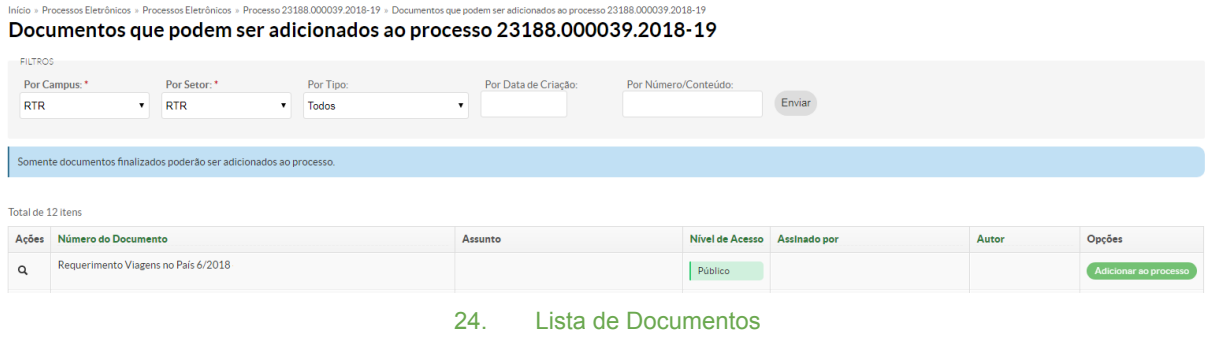

Nesta tela são listados todos os documentos criados pelo setor do usuário logado com status **Finalizado**, os outros status não são listados.

**Adicionar ao processo:** Ao definir qual documento deve compor o processo, clique no botão Adicionar ao processo, e o sistema irá vincular o documento ao processo.

### <span id="page-21-1"></span>**Adicionar Documento Externo**

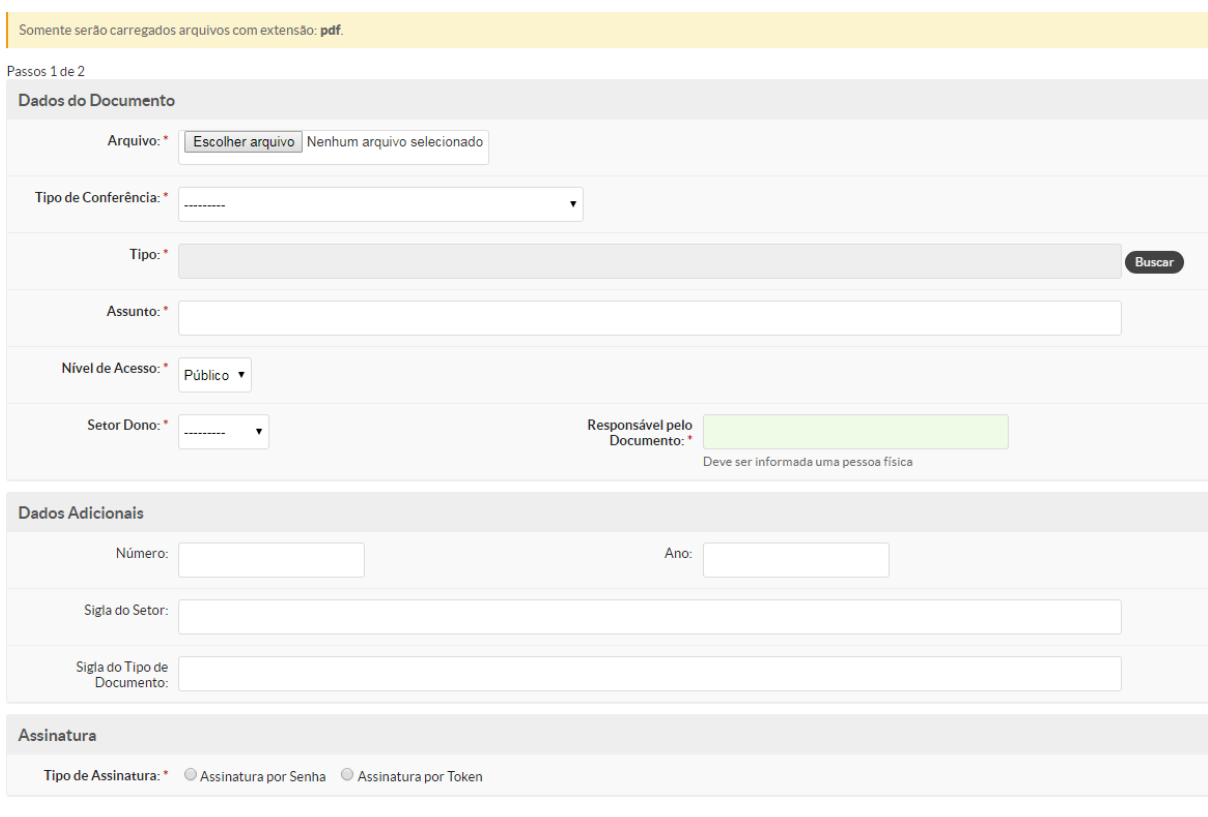

Salvar

25. Upload Documento Externo

**Arquivo:** Selecione o arquivo a ser anexado;

**Tipo de Conferência:** Selecione o Tipo de Conferência;

**Tipo:** Selecione o Tipo do documento;

**Assunto:** Informe o assunto do documento;

**Nível de Acesso:** Selecione o nível de acesso do documento;

**Setor Dono:** Selecione o tipo de busca do setor dono do documento;

**Responsável pelo Documento:** Informe a pessoa que responsável pela entrega do documento;

**Número:** Informe o número do documento;

**Ano:** Informe o ano do documento;

**Sigla do Setor:** Informe a sigla do setor;

**Sigla do Tipo de Documento:** Informe a sigla do Tipo de Documento;

**Tipo de Assinatura:** Informe o tipo de Assinatura que será usada para validar a inclusão do documento externo.

**Salvar:** Clique para confirmar a operação.

<span id="page-22-0"></span>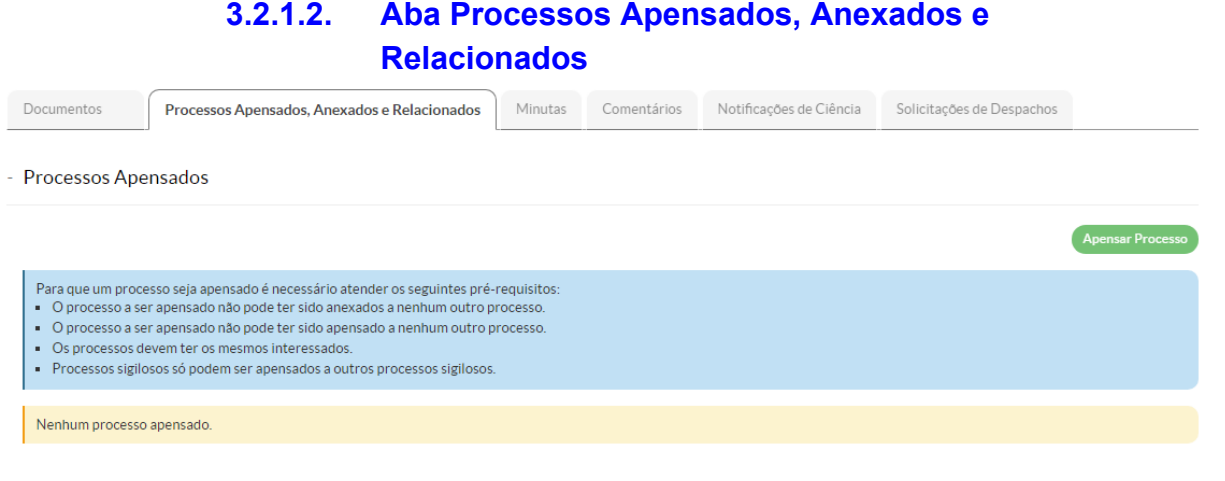

26. Processos Apensados, Anexados e Relacionados

Para cada uma das opções, o sistema apresenta um botão para Adicionar, cada funcionalidade existem regras específicas, o sistema exibe essas regras na tela azul.

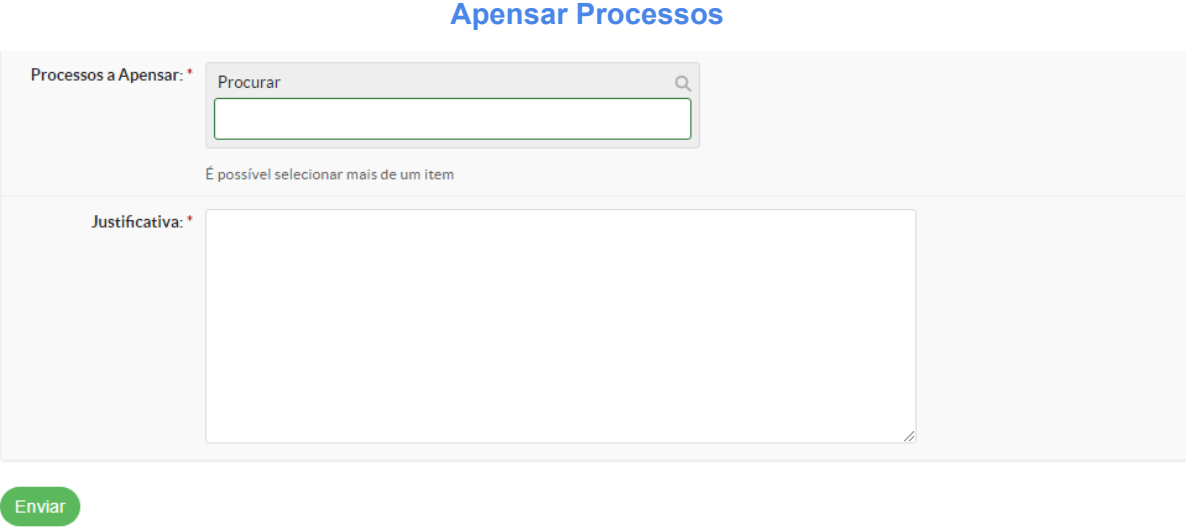

27. Apensar Processo

**Processos a Apensar:** Informe o número do processo; **Justificativa:** Informe a justificativa do apensamento.

+ Processos Apensados

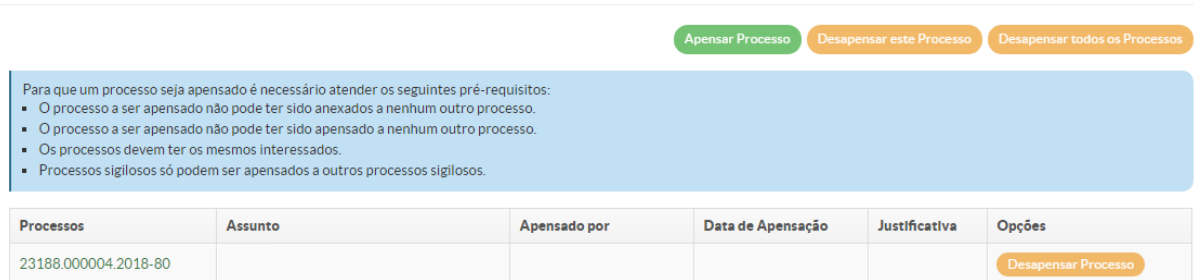

Após apensar, é possível desapensar os processos ficando registrado o desapensamento.

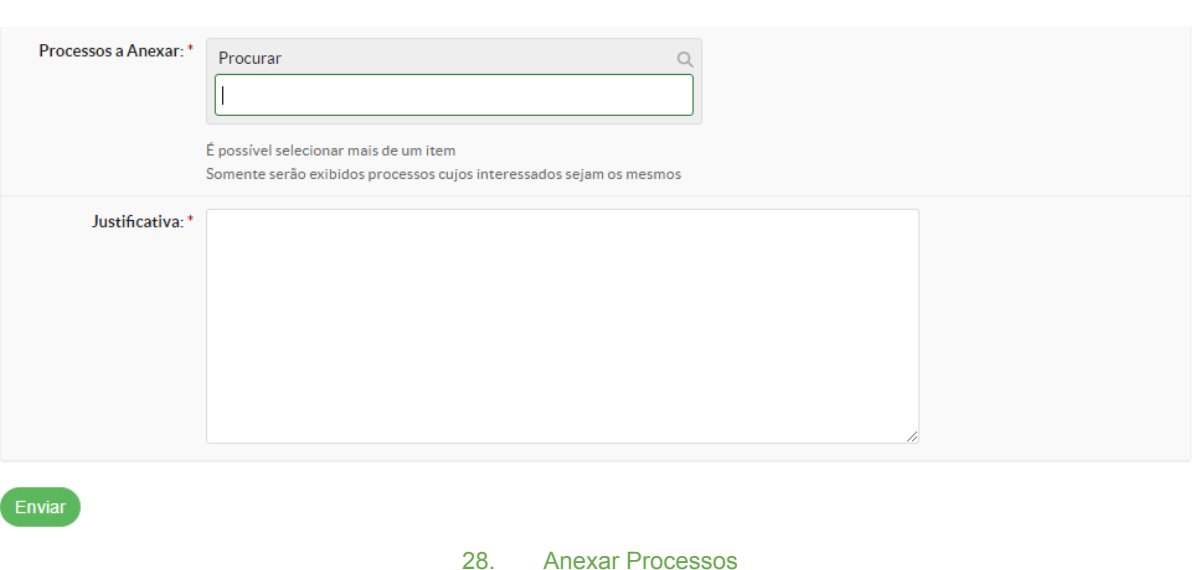

**Anexar Processos**

**Processos a Anexar:** Informe o processo a Anexar; **Justificativa:** Informe a justificativa da anexação.

#### **Relacionar Processos**

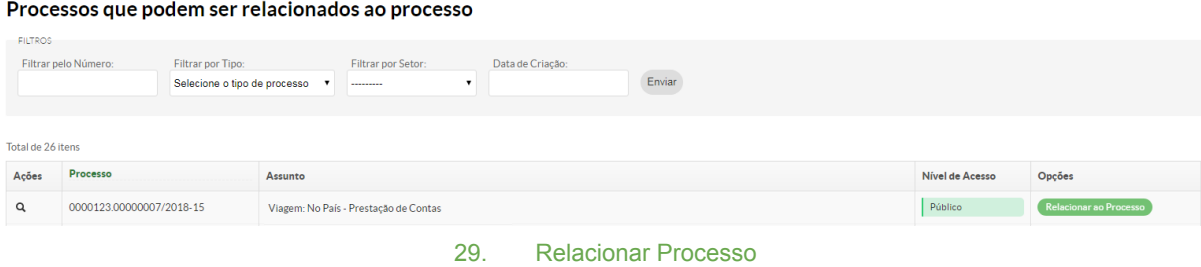

O sistema existe a relação de processos que podem ser relacionados. Selecione o processo desejado clicando no botão Relacionar ao Processo. Para facilitar a busca, é possível realizar filtro de pesquisa por Número, Tipo Setor e Data de Criação. Após relacionar é possível remover a relação do processo.

### **3.2.1.3. Aba Minutas**

<span id="page-24-0"></span>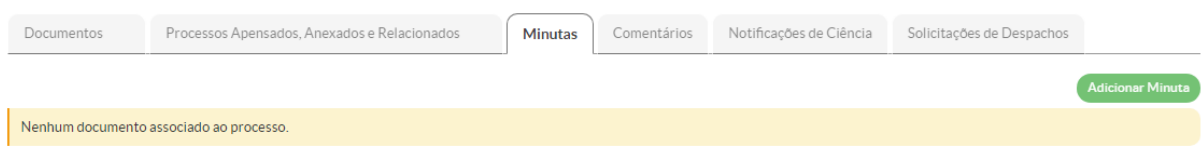

30. Minutas

#### O sistema lista as minutas já cadastradas e a opção Adicionar Minuta

Minutas que podem ser adicionadas ao processo

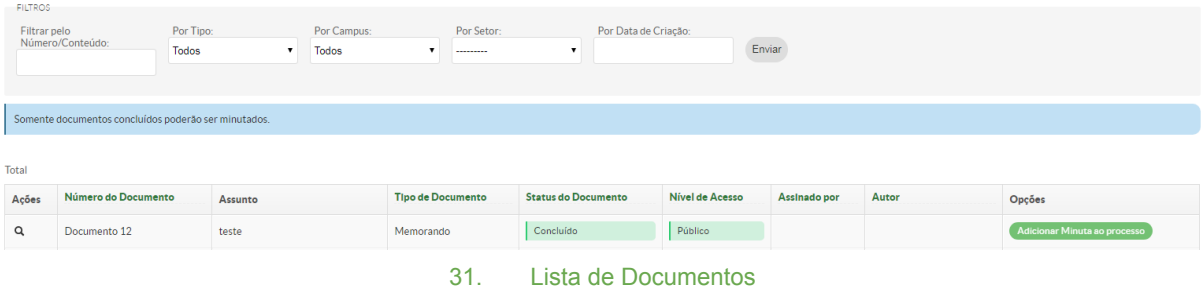

O sistema exibe os documentos que podem ser adicionados na Minuta, somente os documentos Concluídos poderão ser minutados.

Clique no botão Adicionar Minuta ao processo.

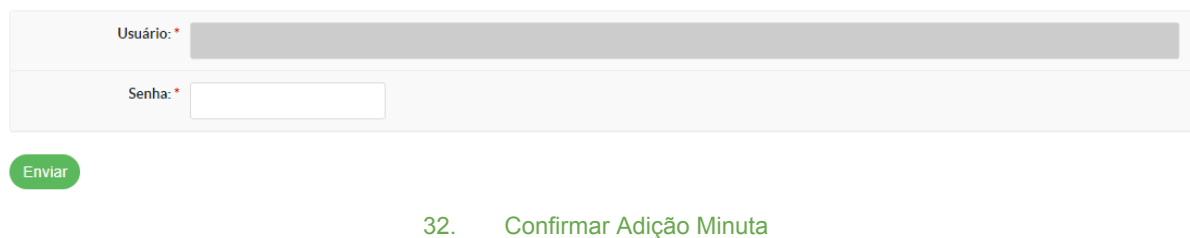

O sistema irá pedir a confirmação da ação por meio de senha.

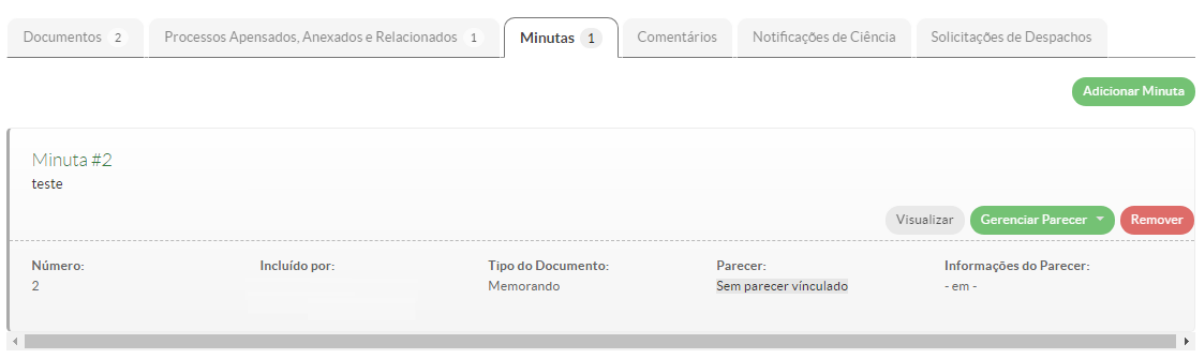

33. Minuta Adicionada

Após a adição da minuta, o sistema permite visualizar, Gerenciar Parecer e Remover a Minuta.

**Adicionar Parecer**

#### **Adicionar Parecer**

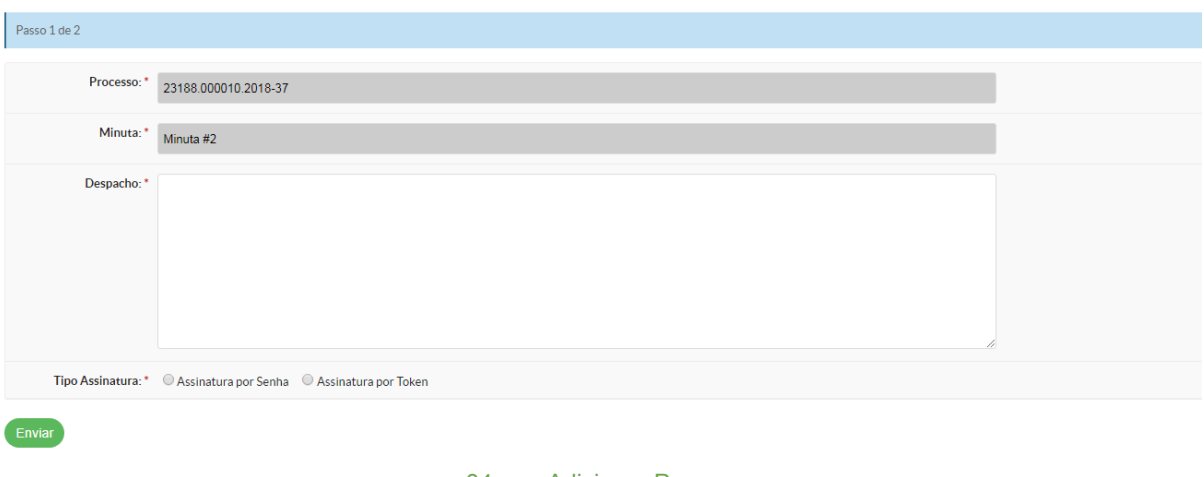

#### 34. Adicionar Parecer

Ao adicionar o parecer o sistema irá utilizar o Modelo de Parecer previamente cadastrado e irá montar um parecer para a minuta com a descrição informada.

#### **Vincular Parecer**

#### **Documentos do Processo**

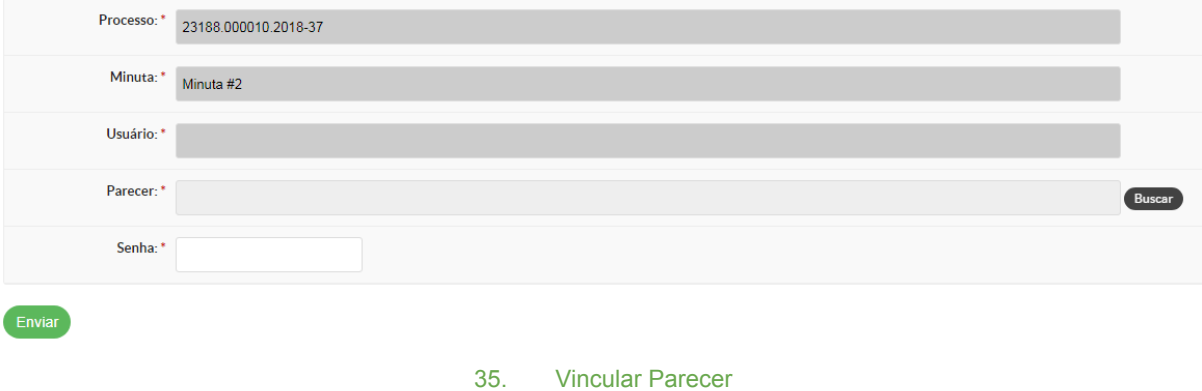

Caso o parecer tenha sido criado como um documento interno, e adicionado ao processo, este documento do tipo parecer poderá ser vinculado na minuta. Clique no Buscar para visualização dos documentos e informe a senha para confirmar a operação.

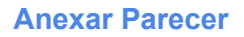

#### **Documentos do Processo**

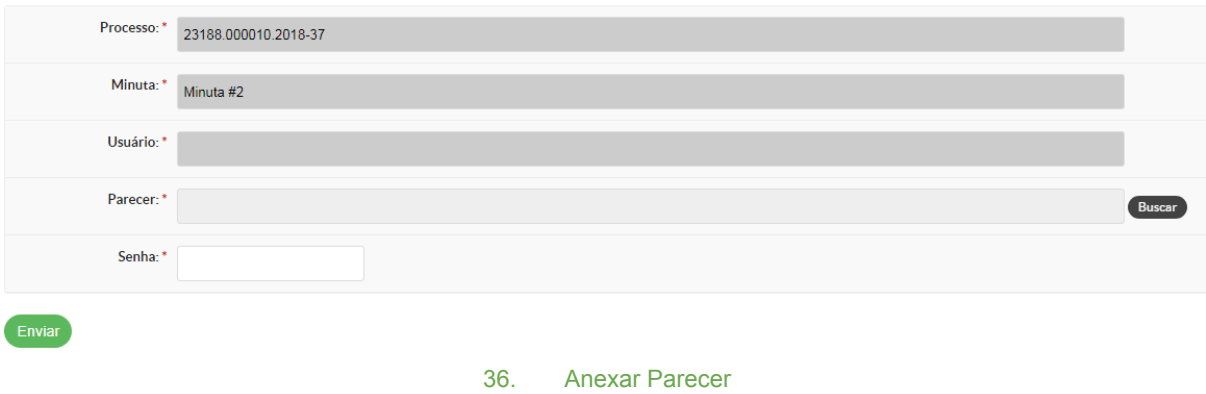

Caso o parecer seja um documento externo ao sistema, o mesmo deverá ser adicionado ao processo pela funcionalidade Adicionar Documento Externo e posteriormente o mesmo poderá ser anexado na minuta. Clique no Buscar para visualização dos documentos e informe a senha para confirmar a operação.

### **3.2.1.4. Aba Comentários**

<span id="page-26-0"></span>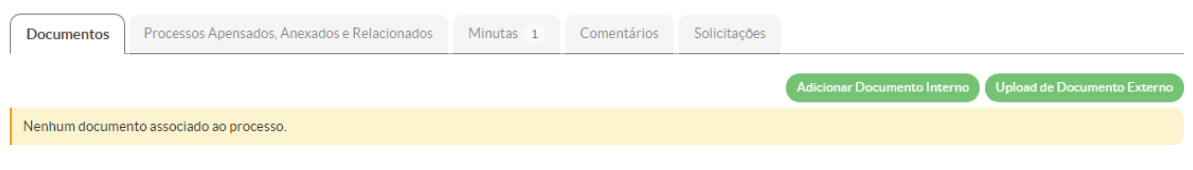

#### 37. Comentário

O sistema exibe os comentários cadastrados e permite adicionar novas através do botão Adicionar Comentário.

## **Adicionar Comentário**

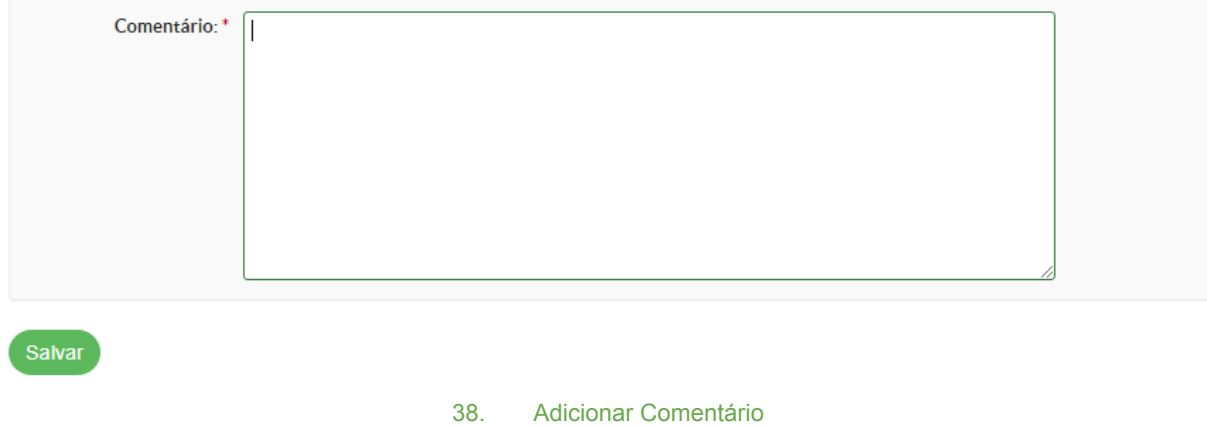

<span id="page-26-1"></span>Comentário: Informe os comentários referentes ao processo e clique em Salvar.

**3.2.1.5. Aba Solicitações**

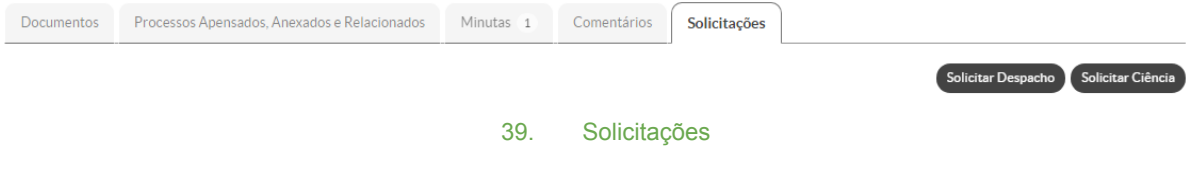

É possível solicitar despacho e/ou ciência.

### **Solicitação de Despacho**

O sistema exibe as solicitações de despachos cadastradas e permite adicionar novas através do botão Solicitar Despacho.

Solicitação de despacho do 0000123.00000002/2018-60

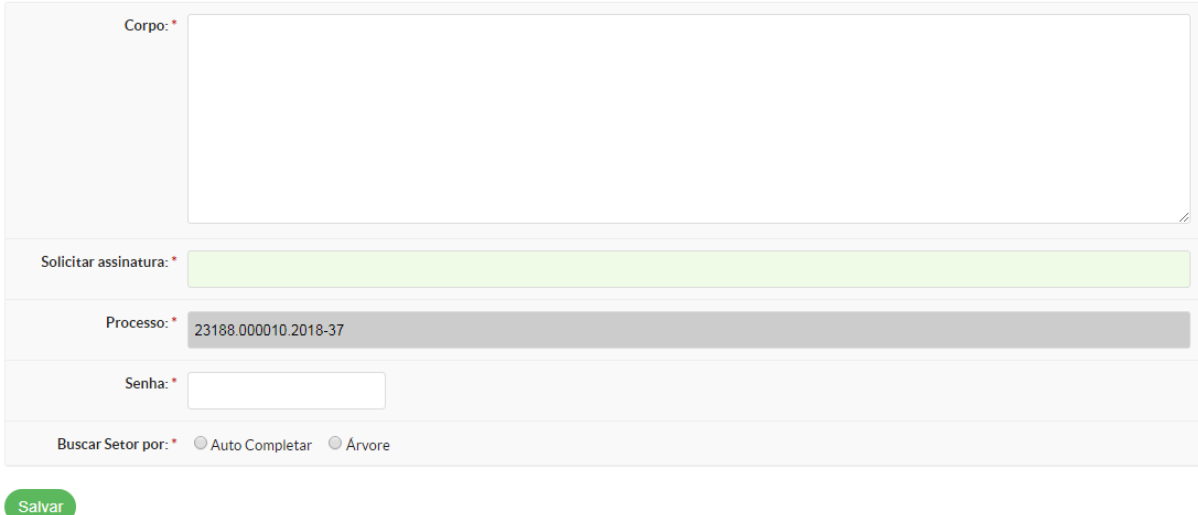

#### 40. Adicionar Despacho

**Corpo:** Informe o corpo da solicitação do despacho;

**Solicitar assinatura:** Informe quem irá assinar o despacho;

**Processo:** O sistema exibe o número do processo selecionado;

**Senha:** Informe a senha para confirmar a operação;

**Buscar por Setor por:** Informe a opção de busca do setor que irá receber o processo, não é preciso encaminhar necessariamente ao setor do assinante do despacho. Se selecionado outro setor, o despacho assinado o processo já estará no setor de destino correto;

**Autocompletar:** Informe o setor destino;

**Árvore:** Selecione o setor destino.

**Solicitar Ciência**

#### Solicitar Ciência - Processo: 23188.000072.2018-49

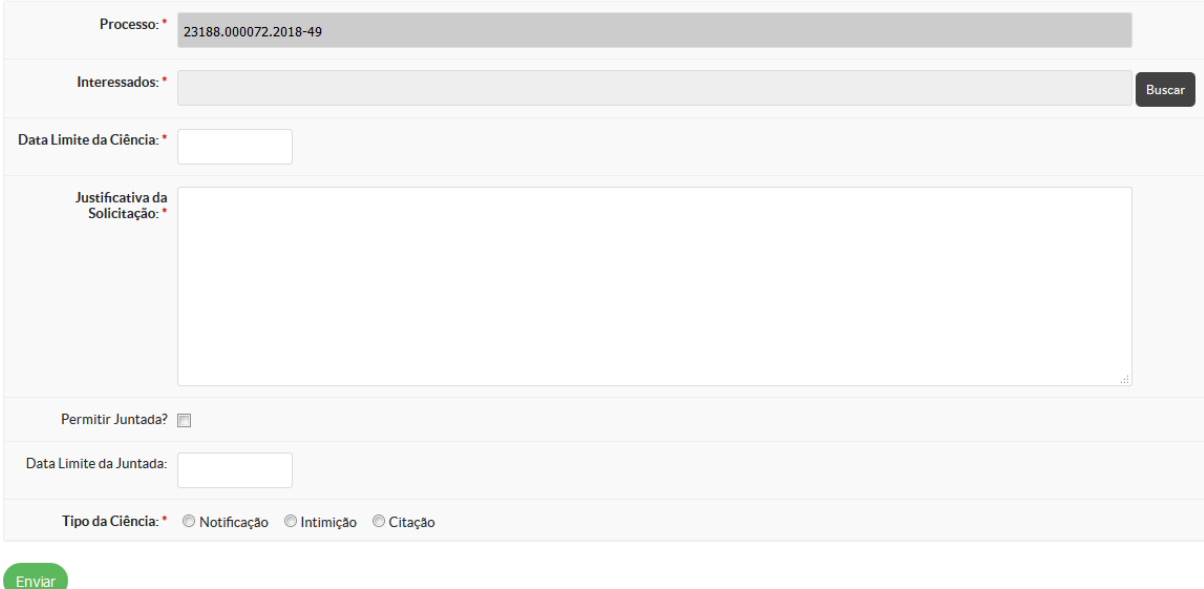

#### 41. Solicitar Ciência

**Processo:** O sistema informa o número do processo selecionado;

**Interessados:** Selecione o Interessado que deverá receber a ciência;

**Data Limite da Ciência:** Informe a data limite da ciência;

**Justificativa da Solicitação:** Informe a motivação da ciência;

**Permitir Juntada?:** Informe a opção caso seja necessário além da ciência a inclusão de documentos.

**Data Limite da Juntada:** Informe a data limite para a inclusão dos documentos necessários.

**Tipo da Ciência:** Selecione um dos tipos;

**Enviar:** Clique para confirmar a operação.

# <span id="page-28-0"></span>**3.2.1.6. Dar Ciência ao Processo**<br>Dar Ciência ao Processo 23188.000073.2018-93

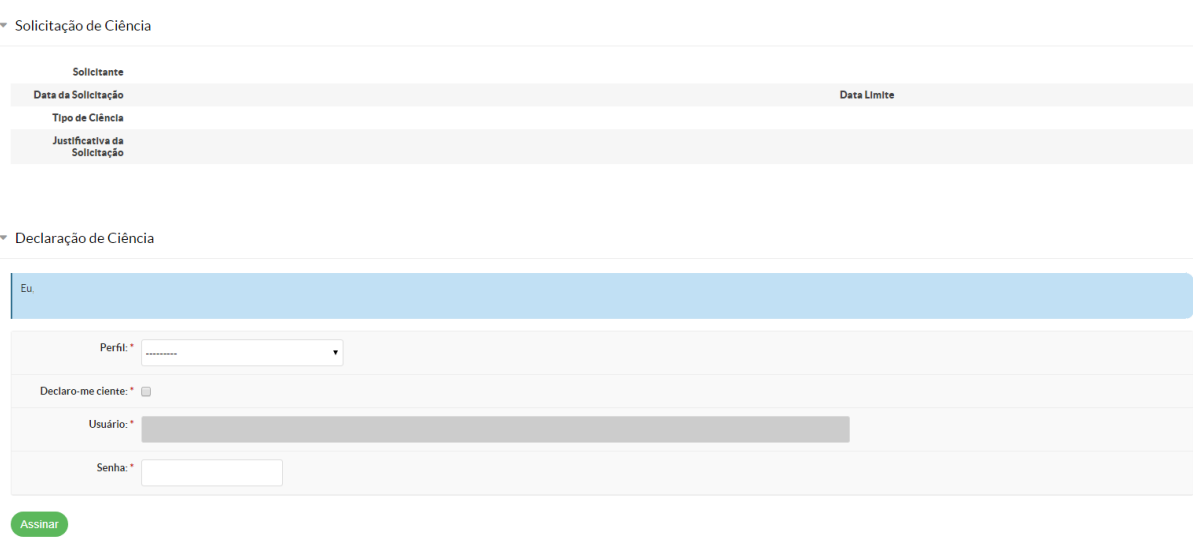

42. Dar Ciência ao Processo

O interessado deverá dar ciência ao processo, informando as informações abaixo.

**Perfil:** Selecione o perfil que dará ciência ao processo;

**Declaro-me ciente:** Marque a opção que está ciente do processo;

**Usuário:** O sistema apresenta os dados do interessado;

**Senha:** Informe a senha para confirmar a operação;

**Assinar:** Clique para confirmar a operação.

Após realizar a ciência, o sistema apresenta os dados do processo.

### **3.2.2. Funcionalidades do Processo**

<span id="page-29-0"></span>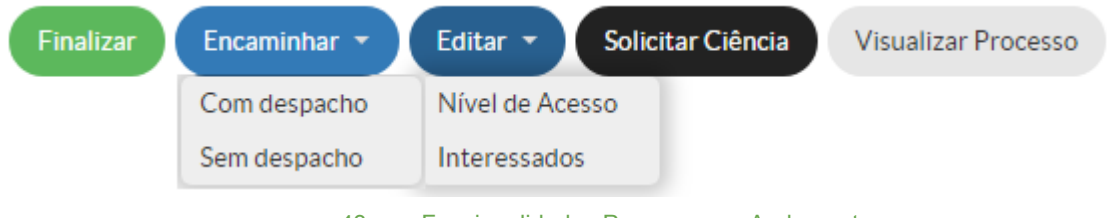

43. Funcionalidades Processo em Andamento

O sistema habilita as seguintes funcionalidades para o usuário que tem permissão no processo:

**Finalizar:** Permite finalizar o processo;

**Encaminhar:** Permite a tramitação do processo para outro setor com ou sem despacho; **Editar:**

**Nível de Acesso:** O sistema permite editar o nível de acesso;

**Interessados:** O sistema permite editar os interessados do processo;

**Solicitar Ciência:** O sistema permite solicitar ciência ao interessado do processo;

**Visualizar Processo:** O sistema exibe detalhamento do processo, exibindo a primeira tela com os dados do processo e na sequência os anexos por ordem de inserção.

### **3.2.2.1. Finalizar Processo**

<span id="page-29-1"></span>Finalizar Processo 23188.000032.2018-05

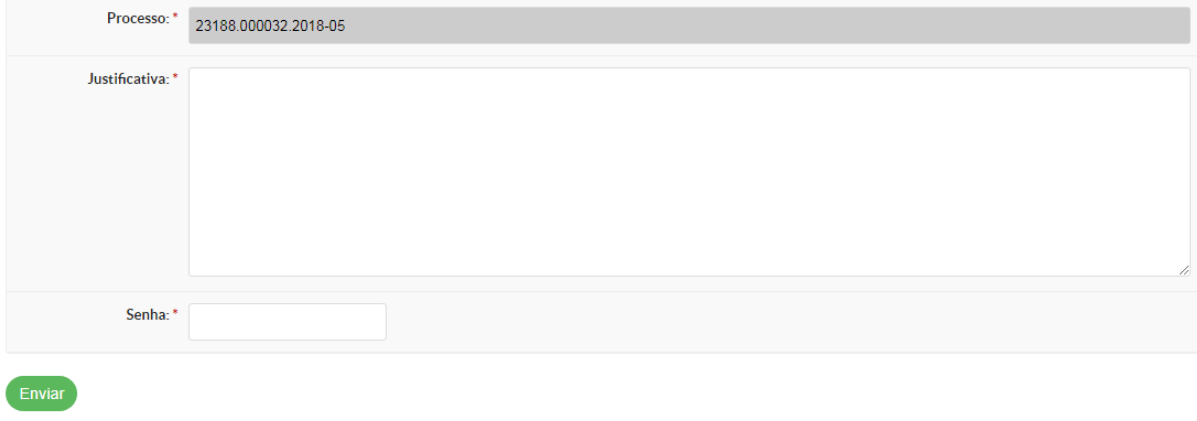

#### 44. Finalizar Processo

**Processo:** O sistema exibe o número do processo; **Justificativa:** Informe a justificativa da finalização;

**Senha:** Confirme a finalização com a senha. **Enviar:** Confirme a operação.

### **Processo Finalizado**

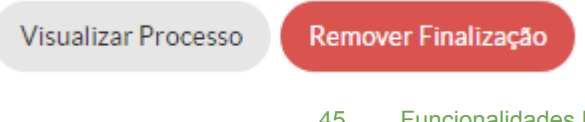

45. Funcionalidades Processo Finalizado

Após finalizar o processo, o sistema permite Remover a Finalização e retomar o trâmite do processo.

### Remover finalização do Processo 23188.000031.2018-52

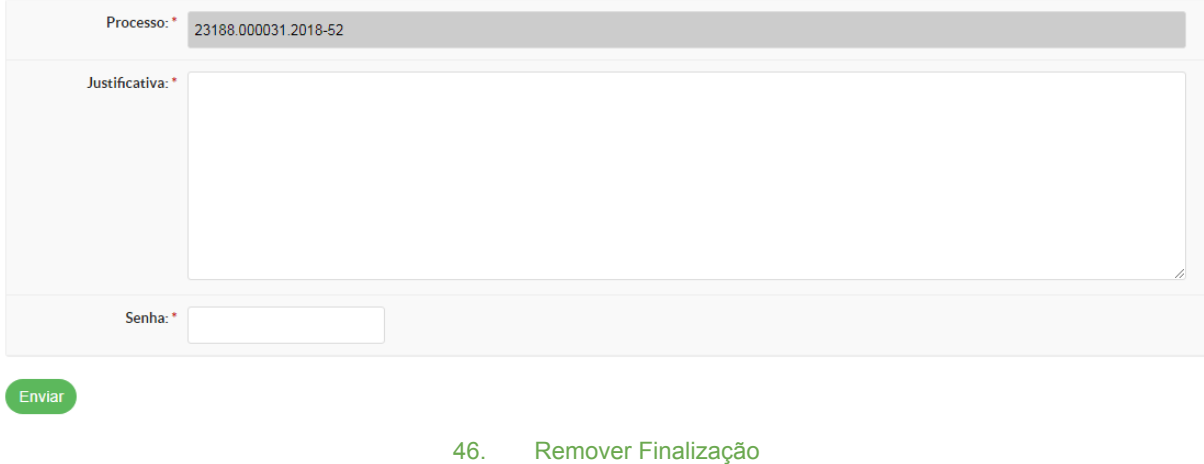

**Processo:** O sistema exibe o número do processo; **Justificativa:** Informe a justificativa da remoção da finalização;

**Senha:**Confirme a finalização com a senha.

**Enviar:** Confirme a operação.

## **3.2.2.2. Encaminhar Sem Despacho**

<span id="page-30-0"></span>Encaminhar Processo 0000123.00000009/2018-94

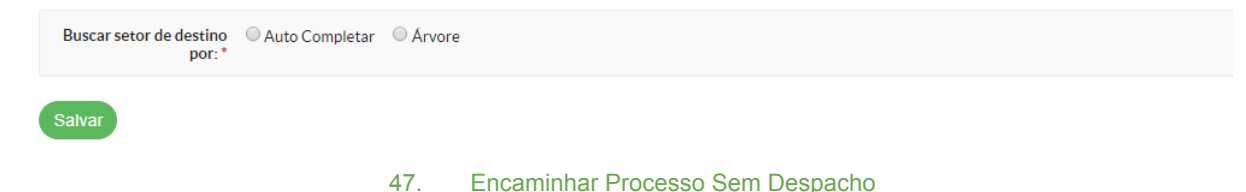

**Buscar setor de destino:** Selecione a forma de busca do setor de destino; **Auto Completar:** Informe o setor; **Árvore:** Selecione o setor;

**Salvar:** Confirme a operação.

### **3.2.2.3. Encaminhar com Despacho**

<span id="page-31-0"></span>Encaminhar Processo 0000123.00000003/2018-51

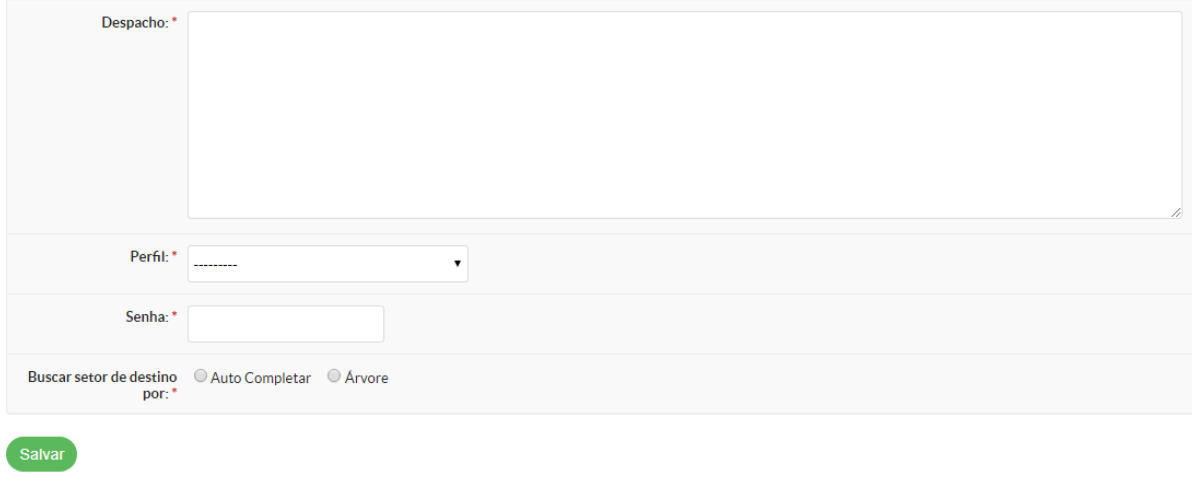

48. Encaminhar Processo Com Despacho

**Despacho:** Informe o despacho;

**Perfil:** Selecione o Perfil que será utilizado para assinar o despacho;

**Senha:** Confirme a operação com a senha;

**Buscar setor de destino:** Selecione a forma de busca do setor de destino;

**Auto Completar:** Informe o setor;

**Árvore:** Selecione o setor;

**Salvar:** Confirme a operação.

### **3.2.2.4. Receber Processo**

<span id="page-31-1"></span>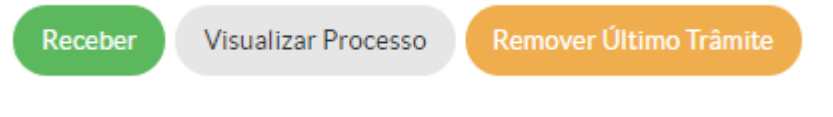

49. Funcionalidades Processo em Andamento

Ao acessar um processo que foi encaminhado para o setor que o usuário pertence, o sistema habilita o botão Receber. Ao clicar, o sistema pede confirmação do recebimento e muda o status do processo para Recebido e altera as funcionalidades permitidas ao processo em andamento no setor.

Ao setor que encaminhou o processo, irá aparecer o botão Remover Último Trâmite

### **3.2.2.5. Solicitar Documento**

Início » Caixa de Entrada/Saída » Processo 23188.000062.2018-11 » Adicionar Solicitação de Juntada de Documentos

#### Adicionar Solicitação de Juntada de Documentos

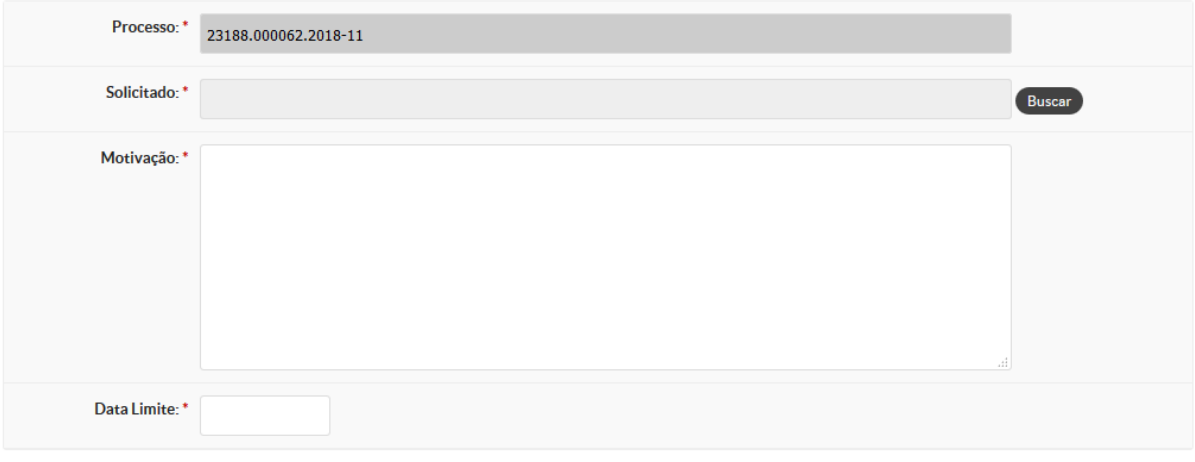

Salvar

#### 50. Solicitar Documento

**Processo:** O sistema informa o número do processo selecionado; **Solicitado:** Selecione o Interessado que deverá adicionar os documentos necessários; **Motivação:** Informe a motivação da adição dos documentos necessários; **Data Limite:** Informe a data limite para adicionar os documentos; **Salvar:** Clique para confirmar a operação.

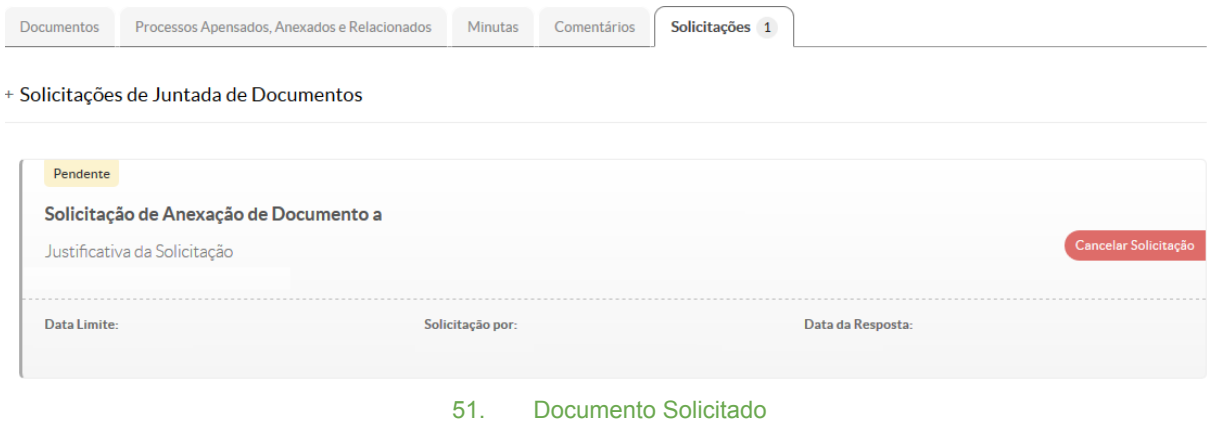

Início » Processos Eletrônicos » Processo 23188.000062.2018-11 » Declaração de Conclusão de Juntada de Documento ao processo 23188.000062.2018-11 Declaração de Conclusão de Juntada de Documento ao processo 23188.000062.2018-11 + Dados Gerais Solicitante **Data Limite** Data da Solicitação Justificativa da<br>Solicitação + Declaração de Conclusão de Juntada Eu, declaro para os devidos fins que conclui a juntada de documentos do atual processo. Concluir Solicitação: \* Usuário: \* Senha:\*

#### **Adicionar Documento**

Enviar

Adiciona um Documento Criado no SUAP ao processo.

#### **Realizar Upload de Documento**

Permite anexar documento externo ao processo.

#### **Concluir Solicitação**

Quando finalizar a juntada dos documentos, clicar no botão concluir para retornar ao processo ao solicitante.

Ao realizar a juntada, os documentos ficam na Aba Documentos com a situação Pendente.

### **Avaliação de Documentos**

O solicitante de documentos deverá avaliar todos os documentos juntados ao processo, com opção de deferir ou indeferir e segue o trâmite do processo.

### <span id="page-34-0"></span>**3.3. Abrir Requerimento**

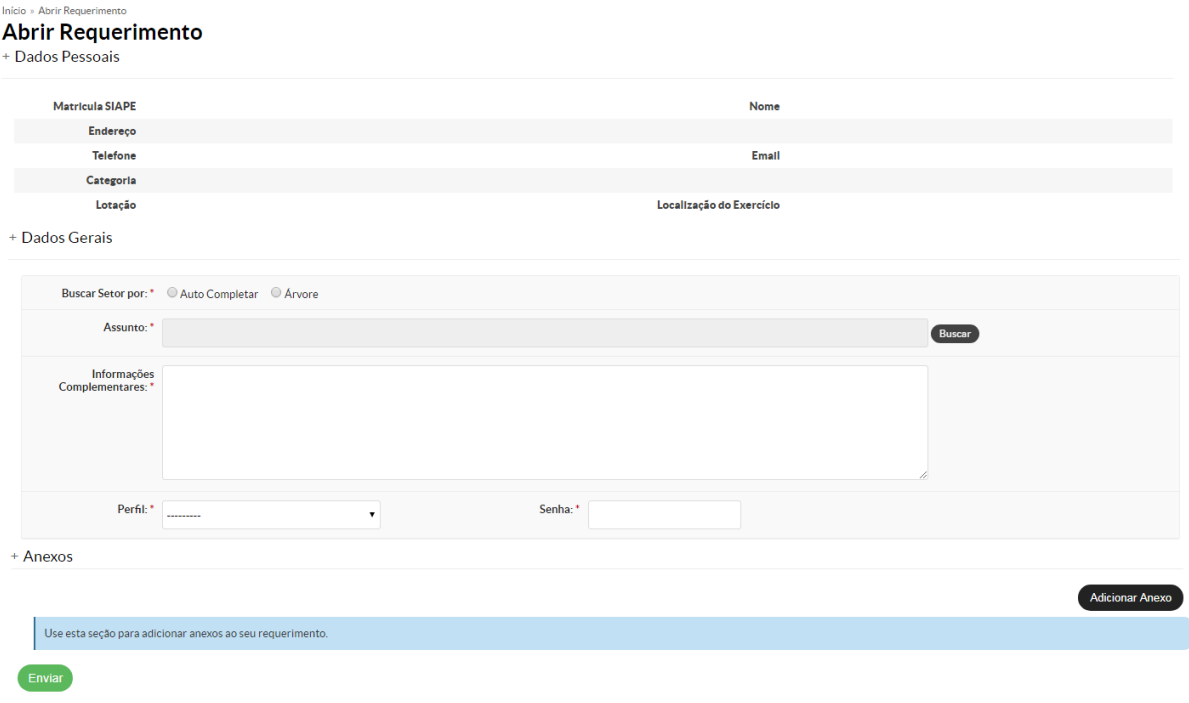

#### 52. Requerimento

O sistema exibe os dados do usuário logado.

#### **Dados do Processo**

**Buscar por setor:** Selecione o setor de Destino pela opção Auto Completar ou Seleção na Árvore;

**Assunto:** Informe o Assunto, caso não esteja listado, utilizar o campo Especificar Assunto Diverso;

**Informações Complementares:** Informe o que for necessário para prosseguimento do processo;

**Perfil:** Informe o perfil que está relacionado ao requerimento que será aberto;

**Senha:** Informe a senha de acesso ao SUAP.

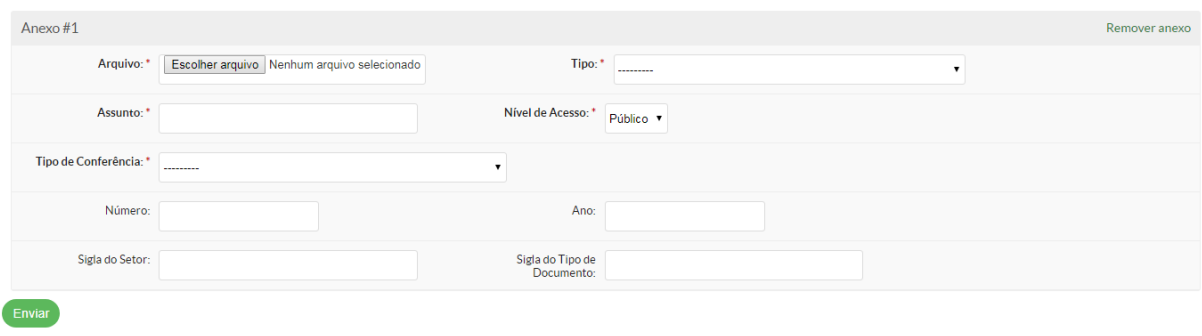

#### 53. Anexo Requerimento

**Anexos:** Informe os anexos. Caso seja necessário anexar arquivos para subsidiar o requerimento, o requerente deverá clicar no botão Adicionar Anexo e preencher as seguintes informações:

**Arquivo:** Selecionar o arquivo a ser anexado. O arquivo deverá ser no formato PDF; **Tipo:** Selecionar que tipo de documento está sendo anexado. Caso o documento não se encaixe nos tipos existentes, escolher o tipo "Documento Informativo";

**Assunto:** Descrição do documento que está sendo anexado ao requerimento;

**Nível de Acesso:** Público, Restrito ou Sigiloso;

**Tipo de Conferência**, conforme definidos nos conceitos preliminares;

**Número, Ano e Sigla do Setor:** Caso o documento possua essas informações, registrar nos campos correspondentes;

**Sigla do Tipo do Documento:** Caso o tipo tenha Sigla, informar;

**Enviar:** Ao confirmar todas as informações, clique em Enviar para encaminhar o Processo ao Setor Destino selecionado.

Após enviado o requerimento se torna um documento anexo a um processo que o sistema gera automaticamente.

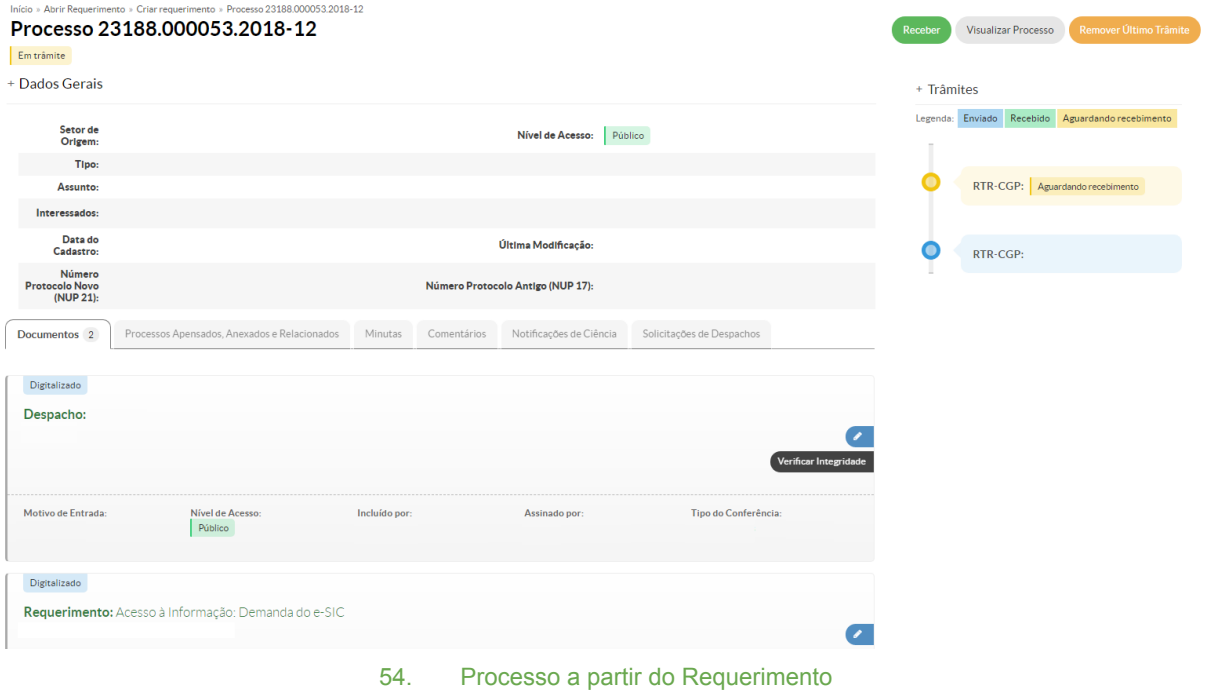